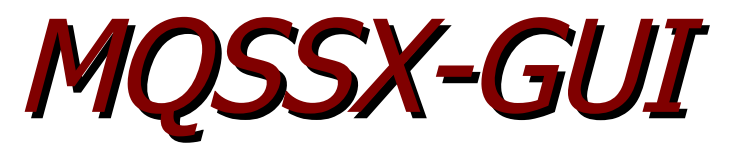

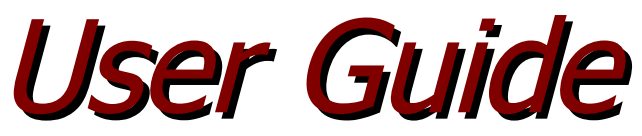

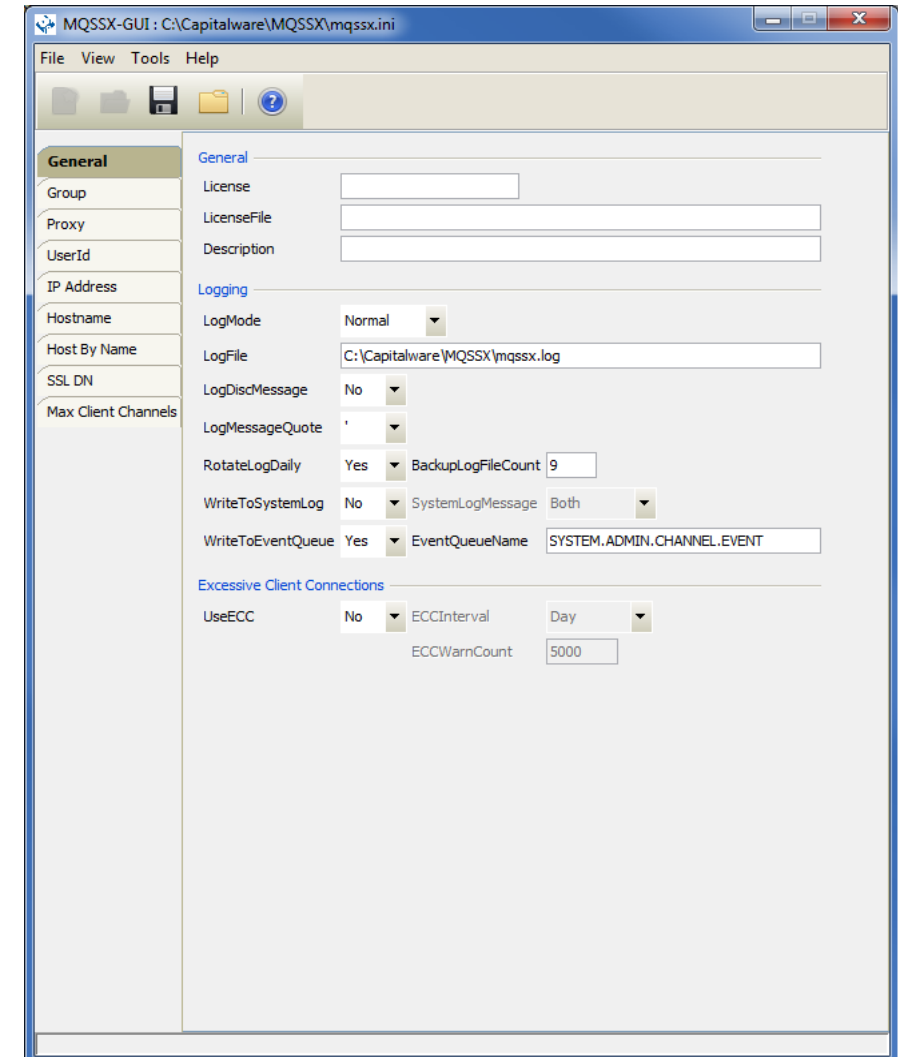

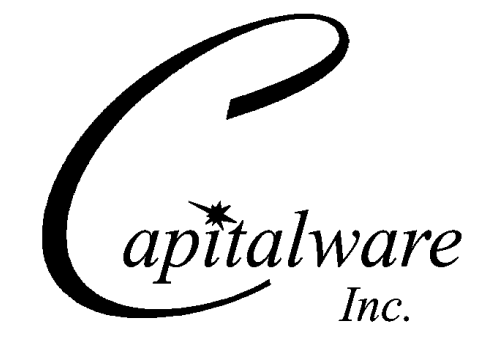

Capitalware Inc. Unit 11, 1673 Richmond Street, PMB524 London, Ontario N6G2N3 Canada sales@capitalware.com https://www.capitalware.com

Last Updated: July 2020. © Copyright Capitalware Inc. 2005, 2020.

# **Table of Contents**

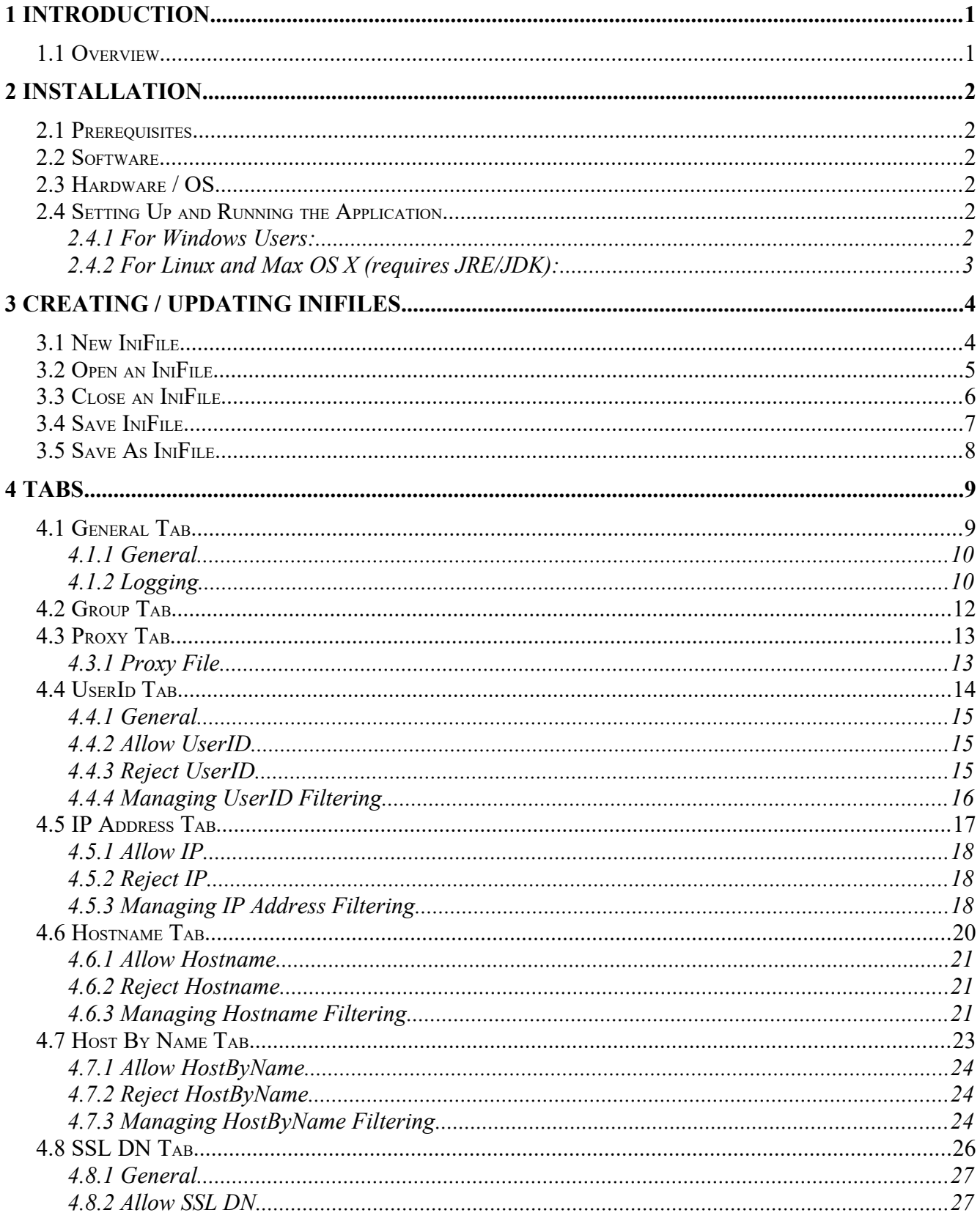

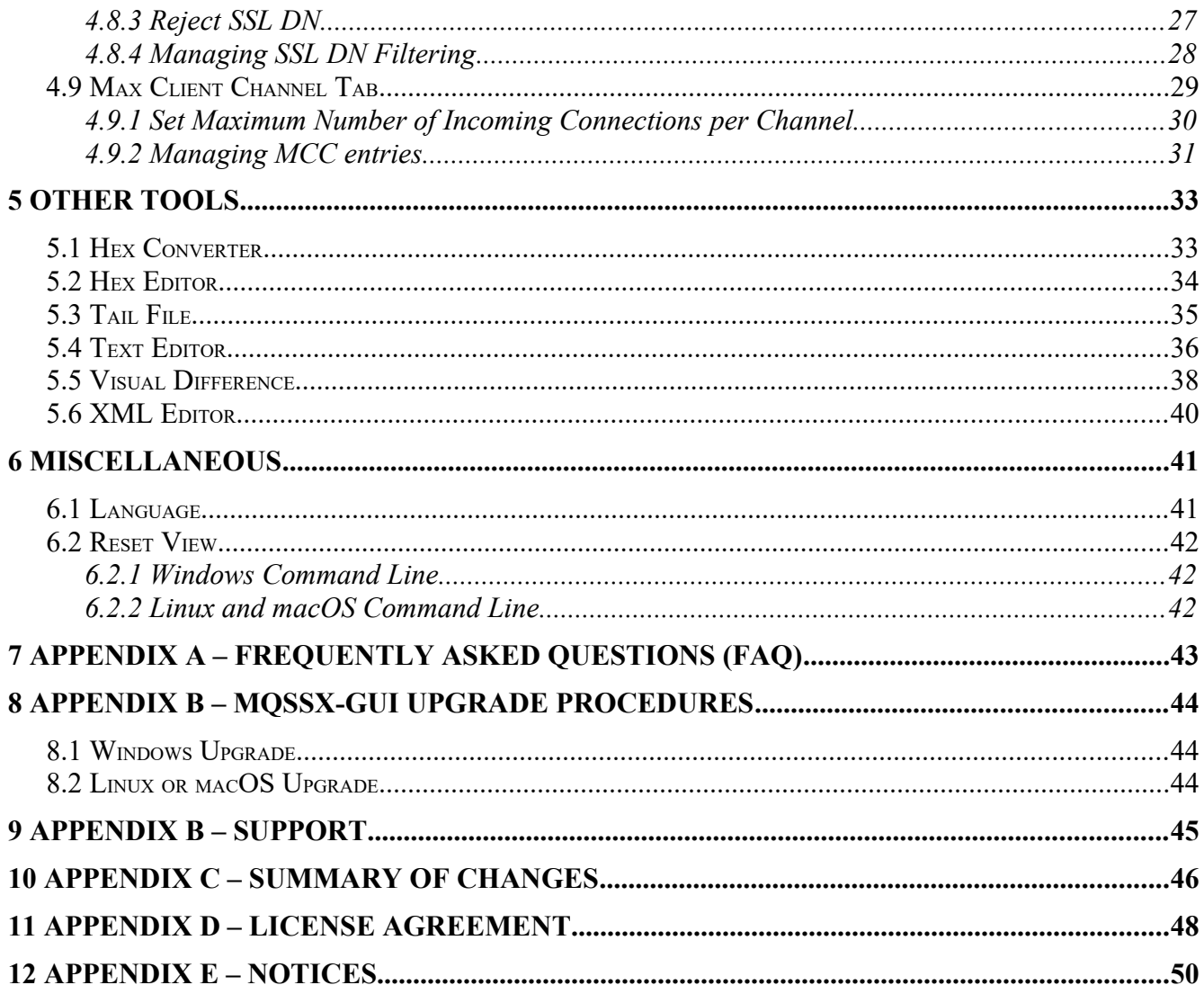

# <span id="page-4-1"></span>**1 Introduction**

## <span id="page-4-0"></span>**1.1 Overview**

*MQSSX-GUI* application allows the user to create or update MQSSX IniFiles.

MQ Standard Security Exit (MQSSX) is a solution that allows a company to control and restrict who is accessing a IBM MQ resource. The security exit will operate with IBM MQ v7.1, v7.5, v8.0, v9.0, v9.1 and v9.2 in Windows, IBM i (OS/400), Unix and Linux environments. It works with Server Connection, Receiver, Requester and Cluster-Receiver channels of IBM MQ queue manager.

MQSSX-GUI creates or updates IniFiles that are located on server-side security exit.

MQSSX-GUI can run on any platform that supports Java v1.6 (or higher). This includes: Linux, Mac OS X and Windows Vista/7/8/8.1/10.

# <span id="page-5-5"></span>**2 Installation**

This chapter will describe the installation and configuration (optional) of MQSSX-GUI. For Windows users, the installation of MQSSX-GUI is very simple and straightforward. Other Operating Systems will need to unzip the downloaded software package.

# <span id="page-5-4"></span>**2.1 Prerequisites**

This section lists the required hardware and software components needed to run the MQSSX-GUI application.

# <span id="page-5-3"></span>**2.2 Software**

The following third party software components must be installed in order to properly run MQSSX-GUI:

 Java Runtime Environment (JRE) 1.6 (or higher) or Java 2 SDK, Standard Edition (J2SE) v1.6 (or higher)

# <span id="page-5-2"></span>**2.3 Hardware / OS**

MQSSX-GUI is capable of running on the following hardware platforms that support Java v1.6 (or higher):

- $\blacktriangleright$  Linux
- $\triangleright$  Mac OS X
- <span id="page-5-1"></span> $\triangleright$  Windows Vista/7/8/8.1/10

# **2.4 Setting Up and Running the Application**

The following section provides instructions on installing and running the MQSSX-GUI application.

## **2.4.1 For Windows Users:**

<span id="page-5-0"></span>Run the install program called: **mqssxgui-setup-withjre.exe**

 $\triangleright$  The installer should follow the standard Windows install procedures and provide default values for the users.

 $\triangleright$  When the install program has installed MQSSX-GUI, there will be a newly created folder under **Start** -> All **Programs** called **MQSSX-GUI**.

To run **MQSSX-GUI**, select the **MQSSX-GUI** icon from within the **MQSSX-GUI** folder.

## **2.4.2 For Linux and Max OS X (requires JRE/JDK):**

- <span id="page-6-0"></span>MQSSX-GUI is provided as a zip file: **mqssxgui.zip**
- $\triangleright$  To unzip the file, open a shell prompt and execute the following commands:

#### **unzip mqssxgui.zip**

 $\triangleright$  When the unzip command has finished, there should be a directory tree as follows:

### **Capitalware/MQSSX-GUI**

 $\triangleright$  Change directory by typing the following:

### **cd Capitalware/MQSSX-GUI**

 $\triangleright$  Before running MQSSX-GUI for the first time, you need to add the execute attribute to the mqssxgui.sh shell scripts. Type the following:

### **chmod +x mqssxgui.sh**

To run **MQSSX-GUI** from the **Capitalware/MQSSX-GUI** directory, then type the following:

#### **./mqssxgui.sh**

# <span id="page-7-1"></span>**3 Creating / Updating IniFiles**

This chapter will describe the how to create and/or update IniFiles.

## <span id="page-7-0"></span>**3.1 New IniFile**

This section will describe how to create a new MQSSX IniFile. The IniFile can be for a local or remote MQSSX implementation.

From the main menu of MQSSX-GUI, select **File** then **New File**

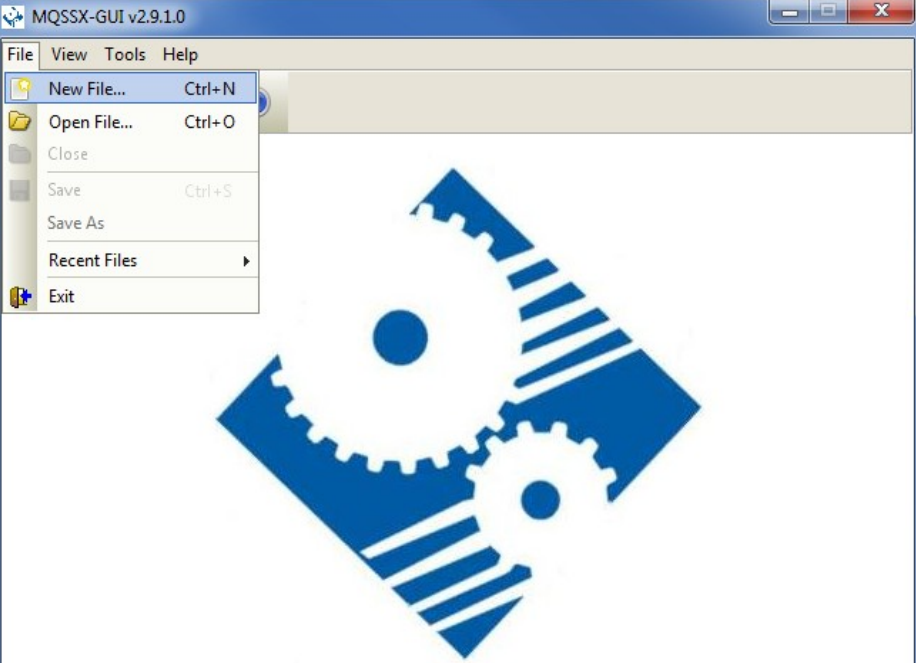

The following is the New IniFile panel:

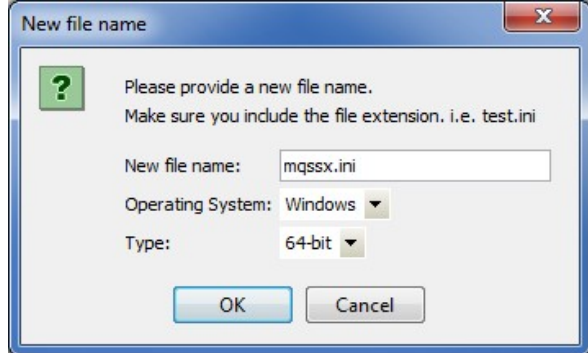

Fill in the following information:

- Input a file name including the extension of '.ini'
- Select the Operating System
- Choose between a 32-bit or 64-bit environment

Finally, click the **Ok** button to create and open the new MQSSX IniFile.

#### **MQSSX-GUI User Guide Page** 4

# <span id="page-8-0"></span>**3.2 Open an IniFile**

This section will describe how to open a MQSSX IniFile to be viewed or edited. The IniFile can be for a local or remote MQSSX implementation.

> $\begin{array}{|c|c|c|}\hline \multicolumn{1}{|c|}{\mathbf{1}} & \multicolumn{1}{|c|}{\mathbf{2}} & \multicolumn{1}{|c|}{\mathbf{3}}\hline \end{array}$ V MQSSX-GUI v2.9.1.0 File View Tools Help New File...  $Ctrl + N$  $Ctrl + O$ Open File... Close m Save Save As **Recent Files**  $\overline{ }$ **Exit**

From the main menu of MQSSX-GUI, select **File** then **Open File**

The following is the **Open** dialog box:

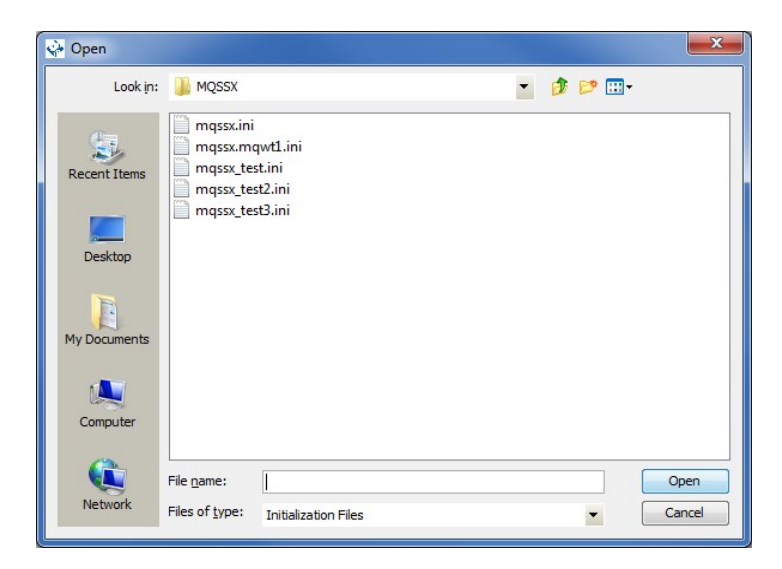

Select the IniFile that you wish to view / edit and then press the **Open** button.

# <span id="page-9-0"></span>**3.3 Close an IniFile**

This section will describe how to close a MQSSX IniFile.

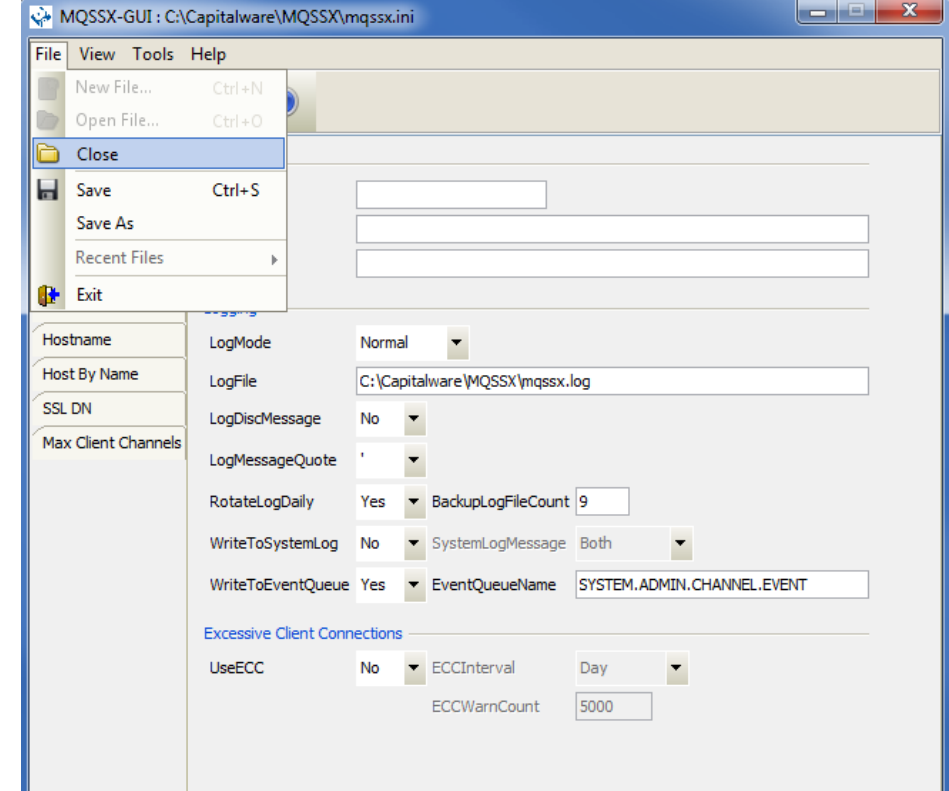

From the main menu of MQSSX-GUI, select **File** then **Close**

If the user has altered the IniFile then the user will be presented with the following dialog box:

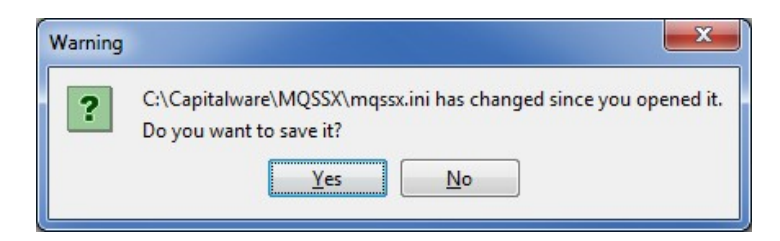

Select **Yes** to save the changes otherwise select **No**.

The MQSSX-GUI program will make a backup of the original file in the same directory called: *{inifilename}.backup*

# <span id="page-10-0"></span>**3.4 Save IniFile**

This section will describe how to save an open MQSSX IniFile.

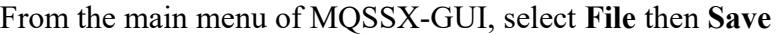

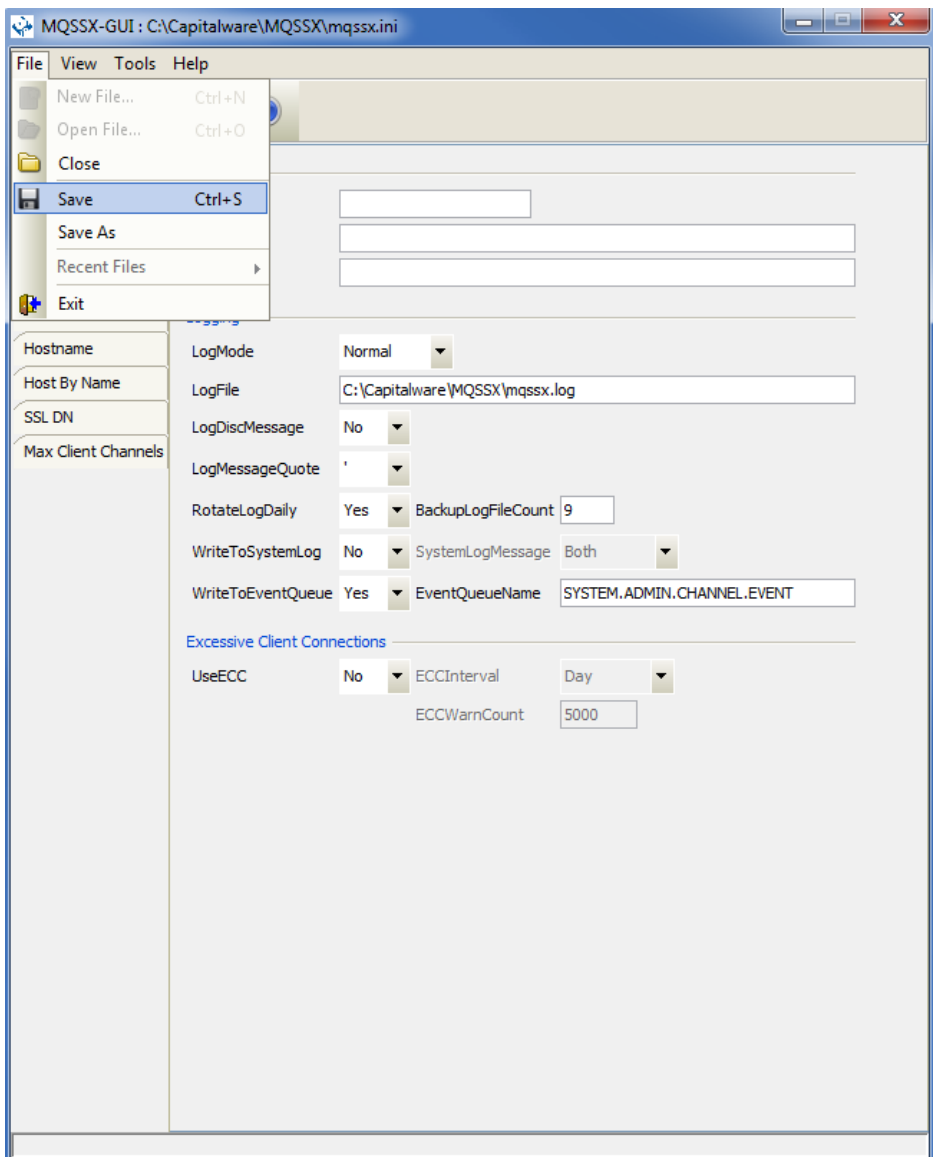

The parameter information will be saved to the IniFile.

The MQSSX-GUI program will make a backup of the original file in the same directory called: *{inifilename}.backup*

# <span id="page-11-0"></span>**3.5 Save As IniFile**

This section will describe how to save an open MQSSX IniFile.

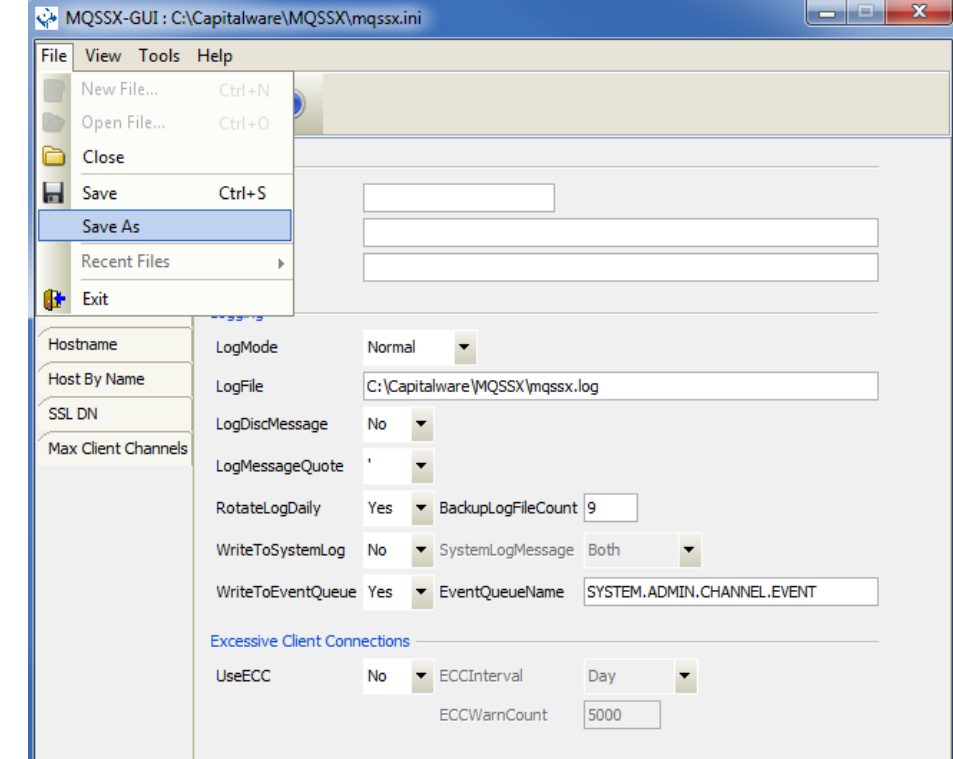

From the main menu of MQSSX-GUI, select **File** then **Save As**

Select / Input the IniFile name that you wish use then press the **Save** button.

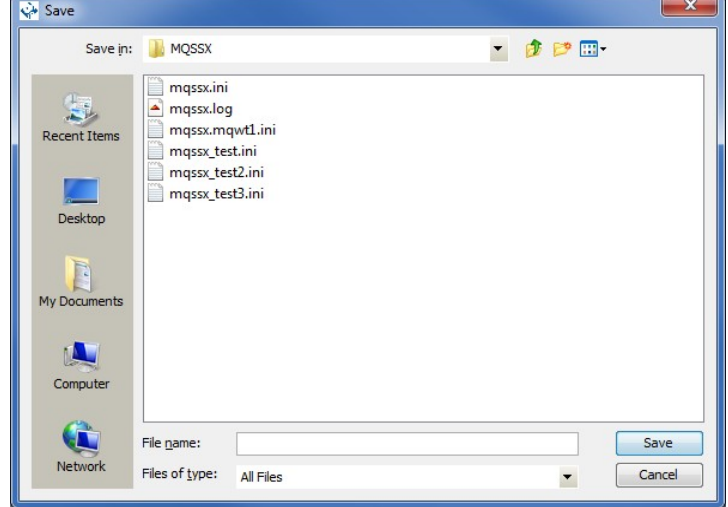

# <span id="page-12-1"></span>**4 Tabs**

This chapter will describe the various parameters on each tab.

# <span id="page-12-0"></span>**4.1 General Tab**

This section will describe various parameters on the General tab of a MQSSX IniFile.

The following is the General Tab with default values:

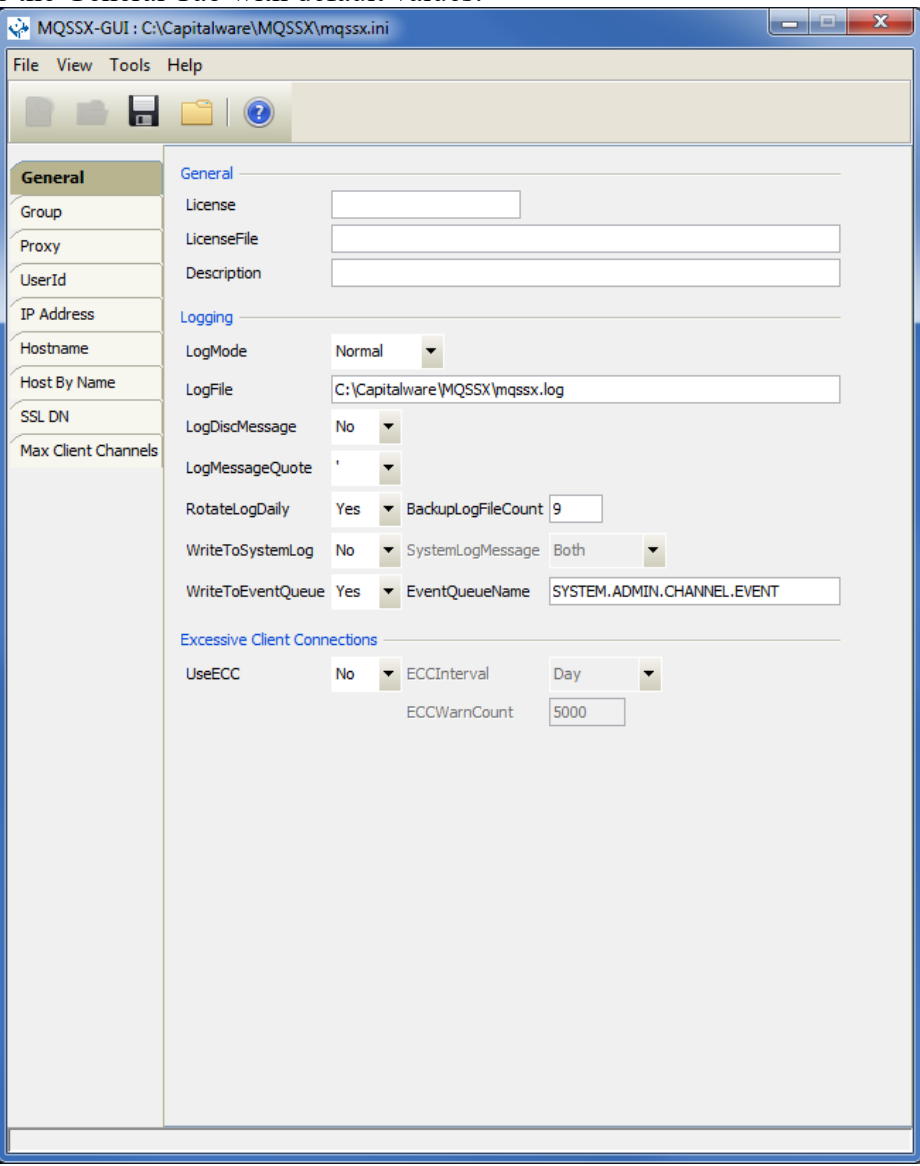

The following are the IniFile parameters on the General Tab:

## <span id="page-13-1"></span>**4.1.1 General**

This section describes the general keywords and their values.

 **License key** is provided by Capitalware Inc. and is the mechanism on to license MQSSX to a particular queue manager. Your license will look something like: 0000-AAAA-BBBBBBBB (Note: This is a sample license only and will NOT work).

 **LicenseFile** specifies the location of License file that contains all of the customer's license keys. The following are the default values for LicenseFile:

- For Windows: C:\Capitalware\MQSSX\mqssx\_licenses.ini
- For IBM MQ 32-bit on Unix and Linux: /var/mqm/exits/mqssx\_licenses.ini
- For IBM MQ 64-bit on Unix and Linux: /var/mqm/exits64/mqssx\_licenses.ini
- For IBM i: /QIBM/UserData/mqm/mqssx/mqssx\_licenses.ini

**Description** parameter is optional and is not used by MQSSX. It can be used to provide a brief description / purpose of the IniFile.

## <span id="page-13-0"></span>**4.1.2 Logging**

This section describes the keywords related to logging and their values.

 **LogMode** specifies what type of logging the user wishes to have. LogMode supports 4 values: Quiet, Normal, Verbose and Debug. The default value is Normal.

**LogFile** specifies the location of the log file. The default is as follows:

- For Windows: C:\Capitalware\MQSSX\mqssx.log
- For IBM MQ 32-bit on Unix and Linux: /var/mqm/exits/mqssx.log
- For IBM MQ 64-bit on Unix and Linux: /var/mqm/exits64/mqssx.log
- For IBM I: /QIBM/UserData/mqm/mqssx/mqssx.log

Token Replacement for LogFile keyword:

- **%QM%** Substitutes the name of the queue manager
- **%CHL%** Substitutes the name of the channel
- **%UID%** Substitutes the UserID
- **%PID%** Substitutes the Process ID
- **%TID%** Substitutes the Thread ID

 **LogDiscMessage** specifies whether or not MQSSX write a disconnect message when the client application closes the channel. The default value is No.

**LogMessageQuote** specifies the type of quote (single or double) to be used on the log message. The default value is ' (single quote).

 **RotateLogDaily** specifies whether or not MQSSX when auto-rotate the log files. The default value is Yes.

 **RotateLogDaily** specifies whether or not MQSSX when auto-rotate the log files. The default value is Yes.

**BackupLogFileCount** specifies the number of backup log files to be kept / retained. The default value is 9.

 **WriteToSystemLog** specifies for each connection attempt that a log entry be written to the system log.

- For Windows this would be the **Event Log**
- For Unix and Linux this would be the **syslog**.

**SystemLogMessage** specifies what messages will be written to the system log. SystemLogMessage supports 3 values: "Both", "Accepted Only", and "Rejected Only" messages. The default value is Both.

 **WriteToEventQueue** specifies for each failed connection attempt that a log entry be written to the specified event queue.

 **EventQueueName** specifies the name of the queue that the event message will be written to. The default is as follows: 'SYSTEM.ADMIN.CHANNEL.EVENT'.

 **UseECC** enables excessive client connections feature. Valid values are Y/N. The default value is 'N'.

**ECCIntercal** specifies a time internal to monitor the incoming number of connections. Valid values are D/H/M (Day, Hour and Minute). The default value is 'D'.

 **ECCWarnCount** specifies a count which, when exceed, will cause an alert to be generated. The default value is 5000.

# <span id="page-15-0"></span>**4.2 Group Tab**

This section will describe various parameters on the Group tab of a MQSSX IniFile.

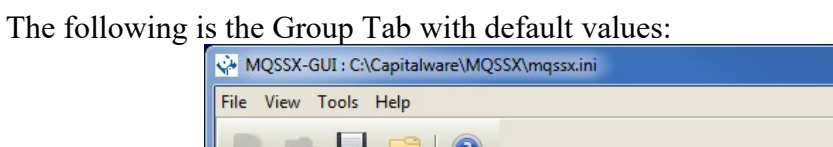

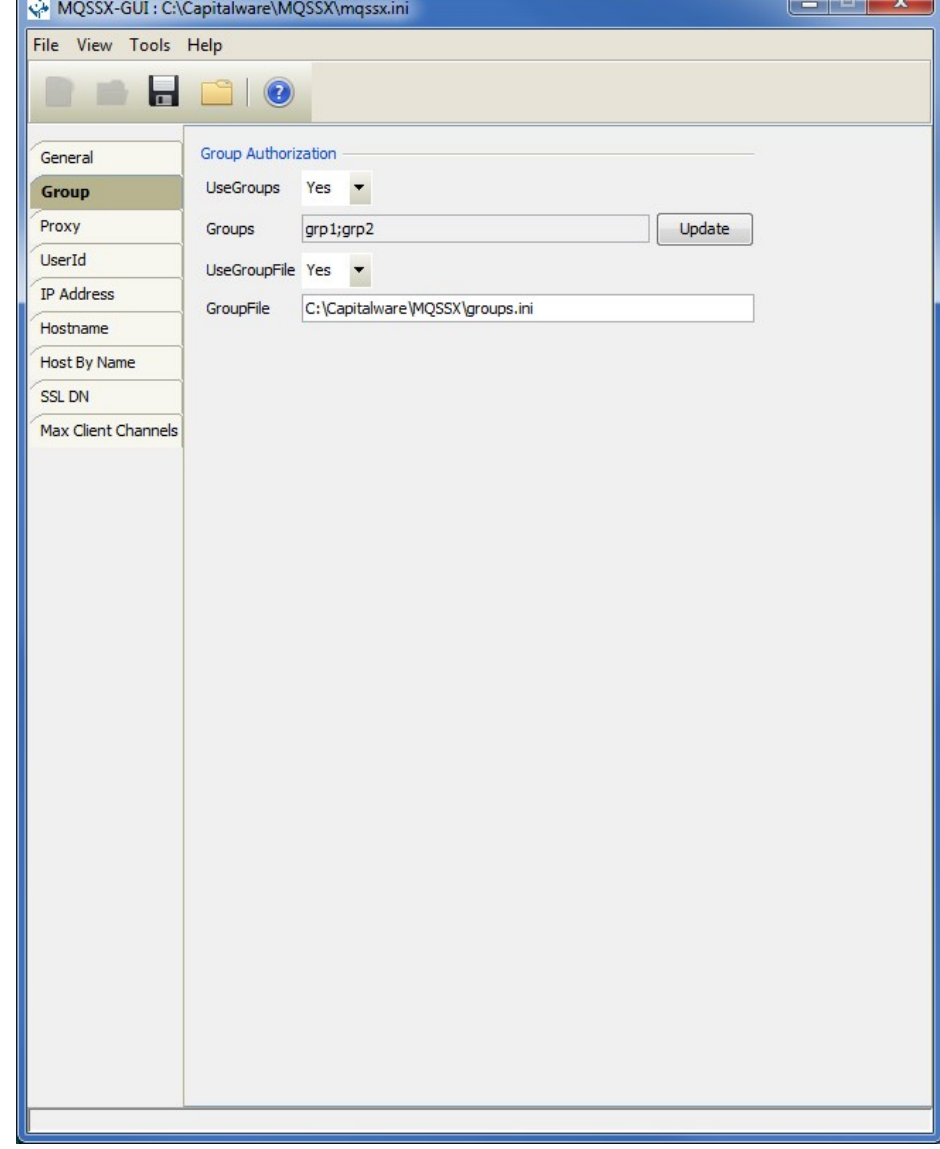

 $\sim$   $\sim$ 

The following are the IniFile parameters on the Group Tab:

- **UseGroup** to allow or restrict an incoming UserID by a local OS group or a group file.
- **Groups** specifies the list of authorized groups.
- **UseGroupFile** specifies if a group file should be used instead of local OS groups.
- **GroupFile** specifies the location of the group file.

# <span id="page-16-1"></span>**4.3 Proxy Tab**

This section will describe various parameters on the Proxy tab of a MQSSX IniFile.

The following is the Proxy Tab with default values:

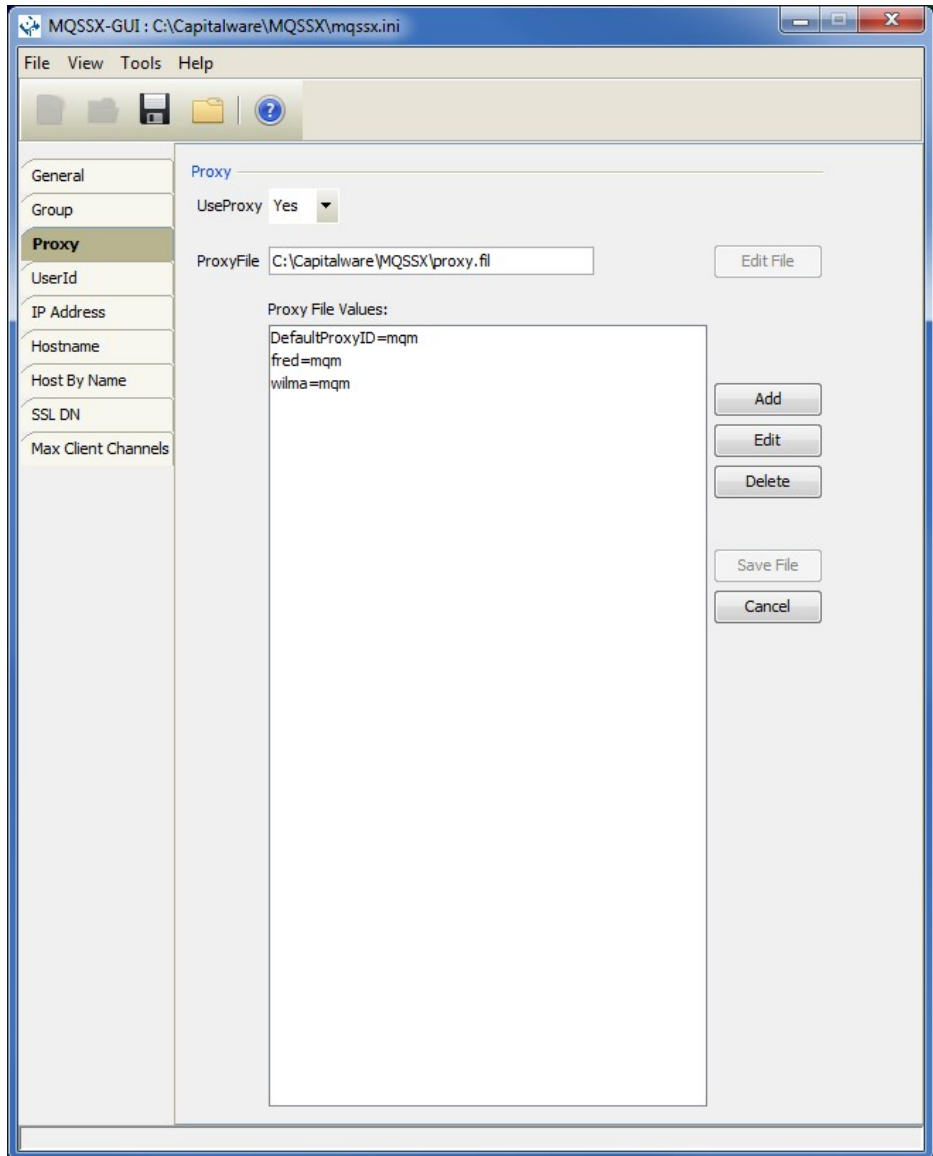

## <span id="page-16-0"></span>**4.3.1 Proxy File**

This section describes the necessary steps to enable the use of 'Proxy IDs'. Proxy ID allows an authorized User to use a different UserID for MQ interactions.

The following are the IniFile parameters on the Proxy Tab:

- **UseProxy** allows an authorized User to use a different UserID for MQ interactions.
- **ProxyFile** specifies the location of the file to do alternate UserID look-up.

# <span id="page-17-0"></span>**4.4 UserId Tab**

This section will describe various parameters on the UserId tab of a MQSSX IniFile.

The following is the UserId Tab with default values:

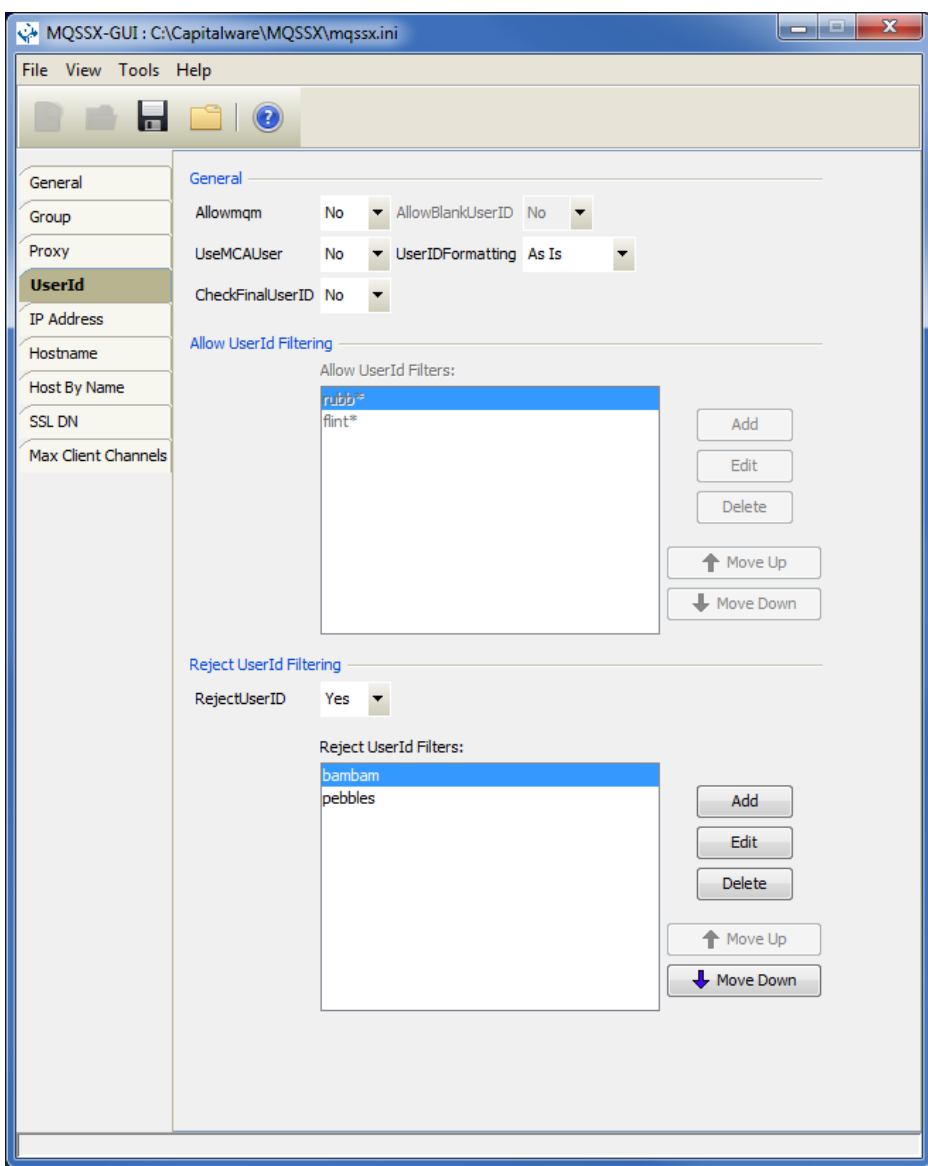

The following are the IniFile parameters on the UserId Tab:

## <span id="page-18-2"></span>**4.4.1 General**

This section describes the necessary steps to enable the use of the general options for the UserId tab.

**Allowmqm** enables users to login with the mqm or MUSR\_MQADMIN or QMQM system account. This is controlled by the IniFile's property keyword 'Allowmqm'. Setting 'Allowmqm' to Yes will activate this feature; otherwise, it will be blocked.

**AllowBlankUserId** enables connection to have a blank UserID. This is controlled by the IniFile's property keyword 'AllowBlankUserID'. Setting 'AllowBlankUserID' to 'Yes' will allow connections to have a blank UserID.

 **UseMCAUser** allows the connection to use the UserID value specified in the channel's MCAUSER field.

 **UserIDFormatting** specifies how to handle/format the incoming UserID. Use it 'As Is' or 'Uppercase' it or 'Lowercase' it. The default is 'As Is'.

**CheckFinalUserID** specifies whether or not the final UserID will be checked against the UseAllowUserID, AllowUserID, UseRejectUserID, RejectUserID and Allowmqm keywords. CheckFinalUserID supports 2 values [Y / N]. The default is 'N'.

## <span id="page-18-1"></span>**4.4.2 Allow UserID**

This section describes the necessary steps to enable the use of filtering of the incoming UserId.

**►** UseAllowUserID enables the feature to allow or to restrict the incoming UserID by using a regular expression pattern. The server-side security exit will look up the regular expression pattern from the 'AllowUserID' property keyword.

 **AllowUserID Filters** is a list of UserIds (with wildcards) that are allowed to connect to queue manager or particular channel.

## <span id="page-18-0"></span>**4.4.3 Reject UserID**

This section describes the necessary steps to explicitly reject an incoming UserId.

**EXECUSERIGHTER** enables the feature to reject an the incoming UserID by using a regular expression pattern. The server-side security exit will look up the regular expression pattern from the 'RejectUserID' property keyword.

**RejectUserID Filters** is a list of UserIds (with wildcards) that are explicitly rejected.

## <span id="page-19-0"></span>**4.4.4 Managing UserID Filtering**

This section describes the necessary steps to manage UserID filtering entries. Click the **Add** button to add an entry to the list.

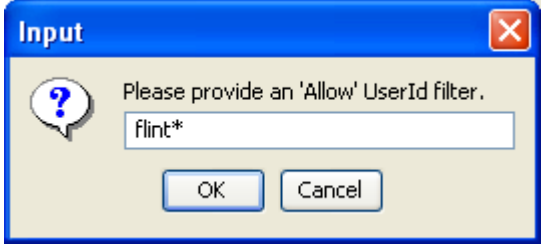

Input the UserID including wildcards and then click the **Ok** button.

Click the **Edit** button to update an entry in the list.

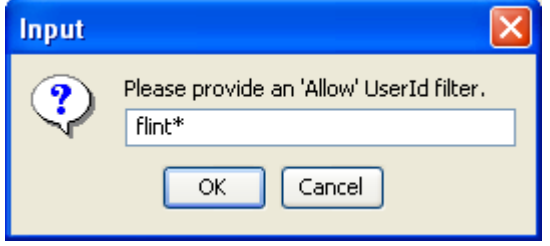

Update the UserID including wildcards and then click the **Ok** button.

Click the **Delete** button to delete an entry in the list.

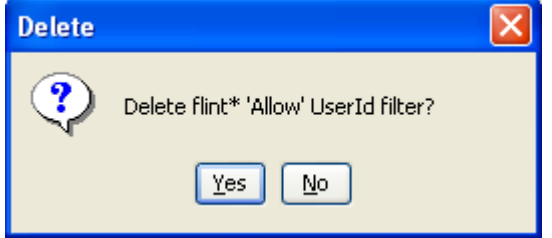

Click the **Yes** button to permanently remove the entry from the list.

# <span id="page-20-0"></span>**4.5 IP Address Tab**

This section will describe various parameters on the IP Address tab of a MQSSX IniFile.

The following is the IP Address Tab with default values:

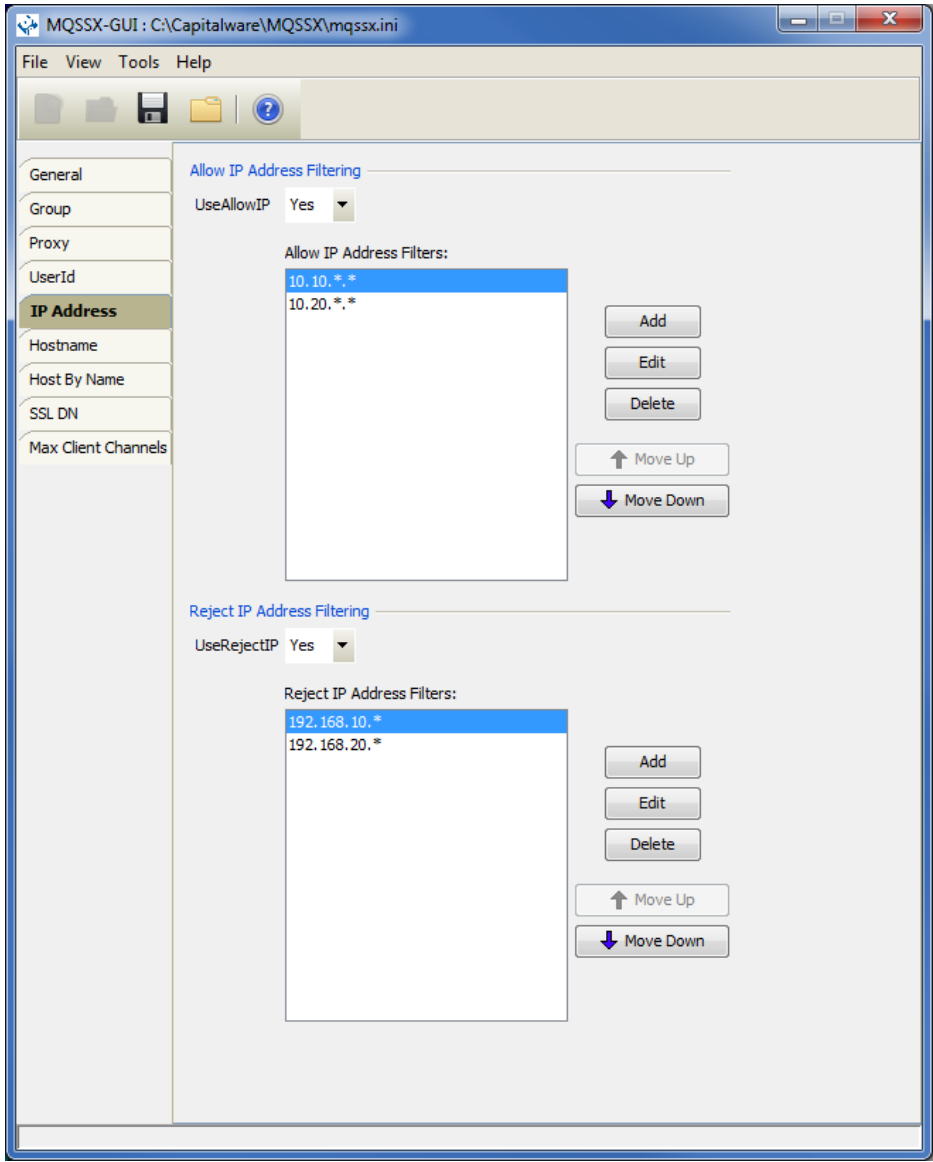

The following are the IniFile parameters on the IP Address Tab:

### <span id="page-21-2"></span>**4.5.1 Allow IP**

This section describes the necessary steps to enable the use of filtering of the incoming IP address.

**EXECUTERED USEALLOWIP** to allow or restrict an incoming IP address by using a regular expression pattern. This is controlled by the IniFile's property keyword 'UseAllowIP'. Setting 'UseAllowIP' to 'Yes' will cause the server-side security exit to look up the regular expression pattern from the 'AllowIP' property keyword.

 **IP Address Filters** is a list of IP Addresses (with wildcards) that are allowed to connect to queue manager or particular channel.

### <span id="page-21-1"></span>**4.5.2 Reject IP**

This section describes the necessary steps to explicitly reject an incoming IP address.

 $\triangleright$  **UseRejectIP** to explicitly reject an incoming IP address by using a regular expression pattern. This is controlled by the IniFile's property keyword 'UseRejectIP'. Setting 'UseRejectIP' to 'Yes' will cause the server-side security exit to look up the regular expression pattern from the 'RejectIP' property keyword.

**Reject IP Filters** is a list of IP Addresses (with wildcards) that are explicitly rejected.

#### <span id="page-21-0"></span>**4.5.3 Managing IP Address Filtering**

This section describes the necessary steps to manage IP address filtering entries.

#### Click the **Add** button to add an entry to the list.

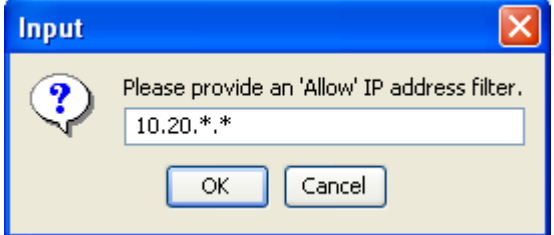

Input the IP Filter including wildcards and then click the **Ok** button.

Click the **Edit** button to update an entry in the list.

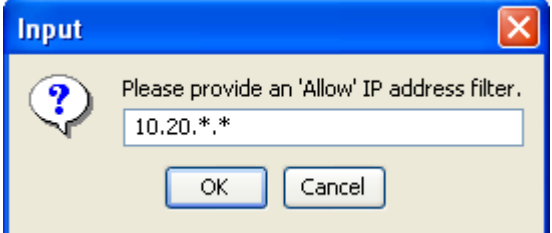

Update the IP Filter including wildcards and then click the **Ok** button.

Click the **Delete** button to delete an entry in the list.

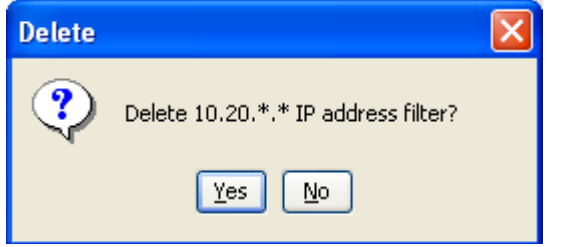

Click the **Yes** button to permanently remove the entry from the list.

## <span id="page-23-0"></span>**4.6 Hostname Tab**

This section will describe various parameters on the Hostname tab of a MQSSX IniFile.

The following is the Hostname Tab with default values:

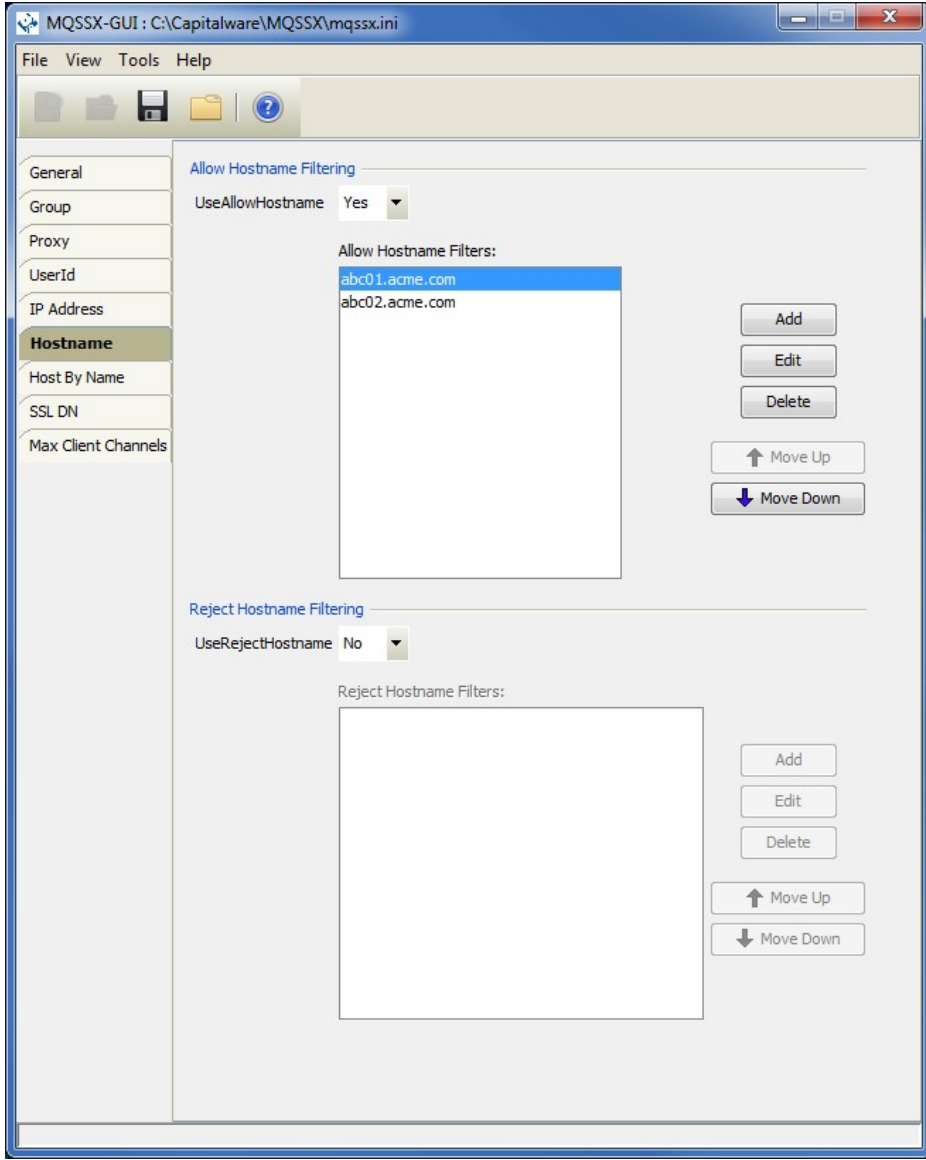

The following are the IniFile parameters on the Hostname Tab:

### <span id="page-24-2"></span>**4.6.1 Allow Hostname**

This section describes the necessary steps to enable the use of filtering of the incoming Hostname.

 **UseAllowHostname** to allow or restrict an incoming Hostname by using a regular expression pattern. This is controlled by the IniFile's property keyword 'UseAllowHostname'. Setting 'UseAllowHostname' to 'Yes' will cause the server-side security exit to look up the regular expression pattern from the 'AllowHostname' property keyword.

► **Hostname Filters** is a list of Hostnames (with wildcards) that are allowed to connect to queue manager or particular channel.

### <span id="page-24-1"></span>**4.6.2 Reject Hostname**

This section describes the necessary steps to explicitly reject an incoming Hostname.

 **UseRejectHostname** to explicitly reject an incoming Hostname by using a regular expression pattern. This is controlled by the IniFile's property keyword 'UseRejectHostname'. Setting 'UseRejectHostname' to 'Yes' will cause the server-side security exit to look up the regular expression pattern from the 'RejectHostname' property keyword.

**Reject Hostname Filters** is a list of Hostnames (with wildcards) that are explicitly rejected.

### <span id="page-24-0"></span>**4.6.3 Managing Hostname Filtering**

This section describes the necessary steps to manage Hostname filtering entries.

#### Click the **Add** button to add an entry to the list.

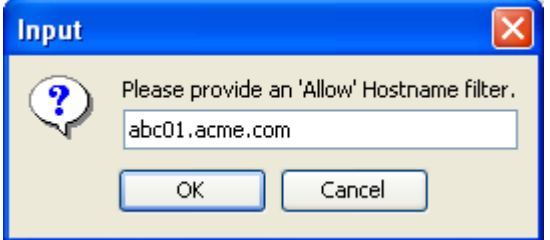

Input the Hostname Filter including wildcards and then click the **Ok** button.

Click the **Edit** button to update an entry in the list.

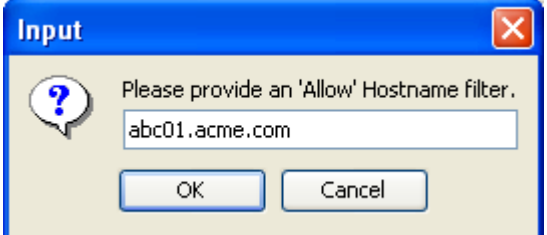

Update the Hostname Filter including wildcards and then click the **Ok** button.

#### **MQSSX-GUI User Guide Page** 21

Click the **Delete** button to delete an entry in the list.

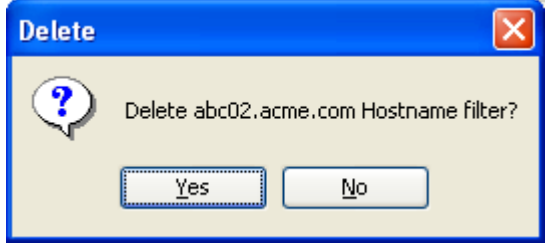

Click the **Yes** button to permanently remove the entry from the list.

## <span id="page-26-0"></span>**4.7 Host By Name Tab**

This section will describe various parameters on the Host By Name tab of a MQSSX IniFile.

The following is the Host By Name Tab with default values:

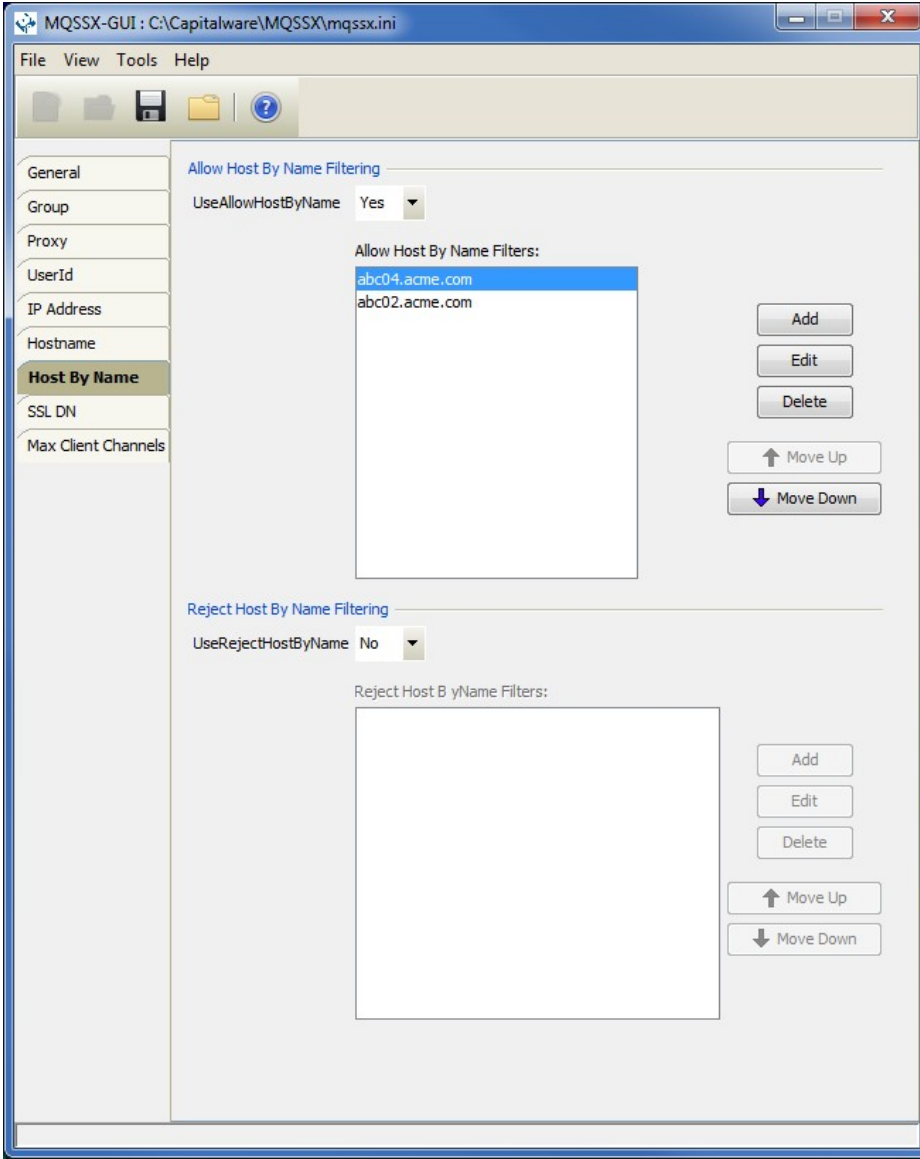

The following are the IniFile parameters on the HostByName Tab:

## <span id="page-27-2"></span>**4.7.1 Allow HostByName**

This section describes the necessary entries to enable the feature that allows or restricts the incoming IP against IP of Hostnames that MQSSX will perform a gethostbyaddr() call against to compare the returned IP address against the incoming IP address.

**UseAllowHostByName** controls the use of AllowHostByName. Set to Y to activate feature.

 **HostByName** specifies the Hostnames that MQSSX will perform a gethostbyaddr() call against to compare the returned IP address against the incoming IP address to allow the incoming connection.

## <span id="page-27-1"></span>**4.7.2 Reject HostByName**

This section describes the necessary entries to enable the feature that rejects the incoming IP against IP of Hostnames that MQSSX will perform a gethostbyaddr() call against to compare the returned IP address against the incoming IP address.

**UseRejectHostByName** controls the use of RejectHostByName. Set to Y to activate feature.

 **Reject HostByName** specifies the Hostnames that MQSSX will perform a gethostbyaddr() call against to compare the returned IP address against the incoming IP address. rejected.

## <span id="page-27-0"></span>**4.7.3 Managing HostByName Filtering**

This section describes the necessary steps to manage HostByName filtering entries.

Click the **Add** button to add an entry to the list.

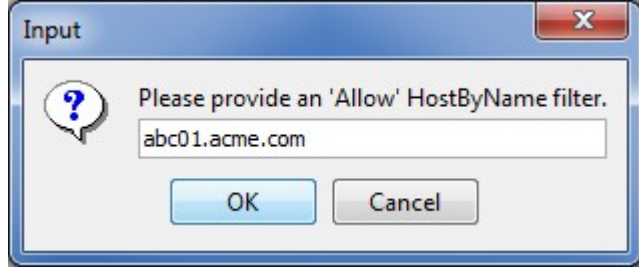

Input the HostByName Filter including wildcards and then click the **Ok** button.

Click the **Edit** button to update an entry in the list.

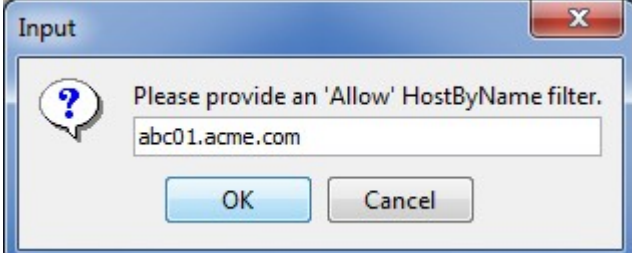

Update the HostByName Filter including wildcards and then click the **Ok** button.

#### **MQSSX-GUI User Guide Page** 24

Click the **Delete** button to delete an entry in the list.

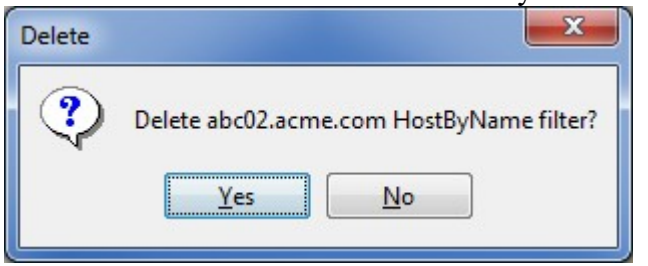

Click the **Yes** button to permanently remove the entry from the list.

# <span id="page-29-0"></span>**4.8 SSL DN Tab**

This section will describe various parameters on the SSL DN tab of a MQSSX IniFile.

The following is the SSL DN Tab with sample values:

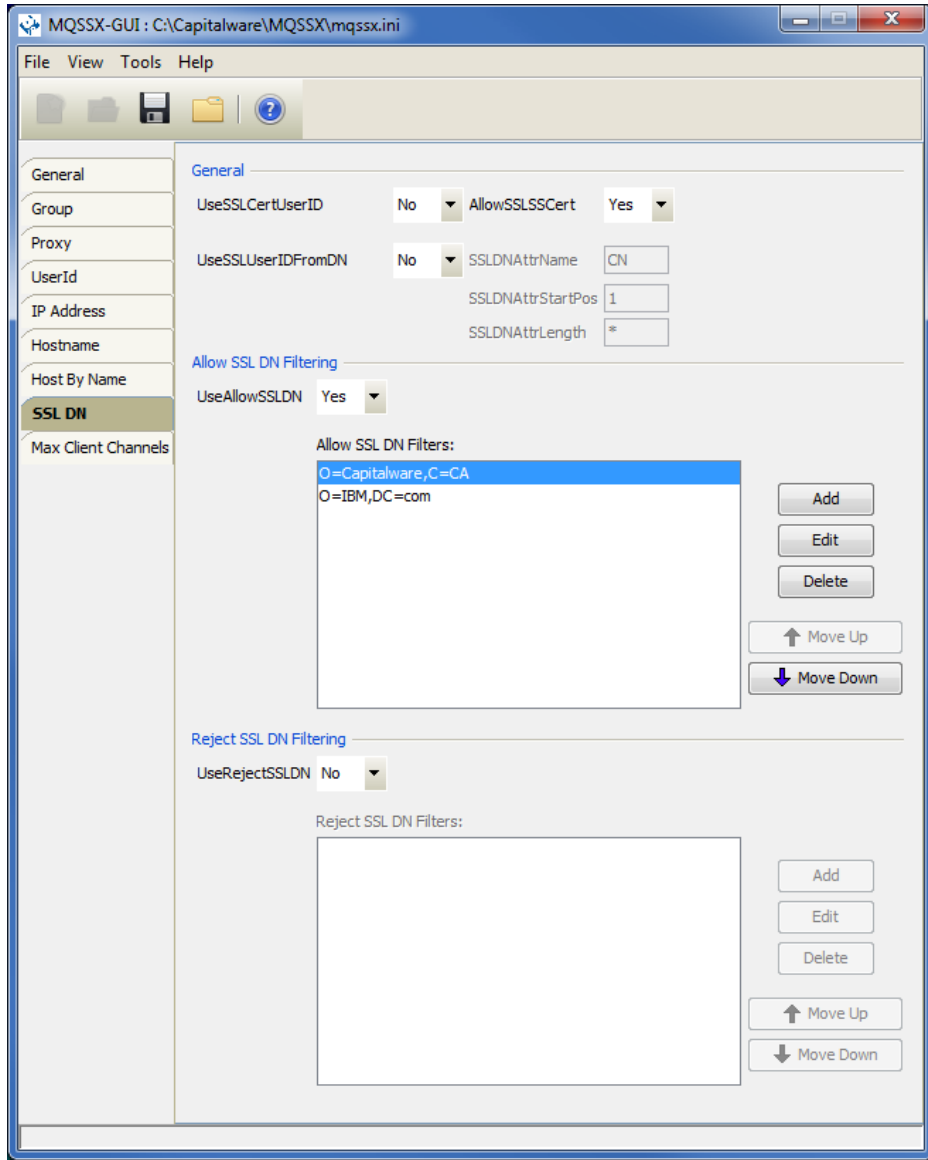

The following are the IniFile parameters on the SSL DN Tab:

## <span id="page-30-1"></span>**4.8.1 General**

This section describes the necessary steps to enable the use of the general options for the SSL DN tab.

 **UseSSLCertUserID** allows the connection to use the UserID value specified in the channel's SSL CertUserID field.

- **AllowSSLSSCert** allows or rejects a connection with a Self-Signed Certificate.
- **UseSSLSSLDNFromDN** specifies that the UserID is to be retrieved from a SSL DN entry.
- **SSLSSLDNAttrName** specifies the SSL DN attribute field name
- **SSLDNAttrStartPos** specifies the start position of the retrieval
- **SSLDNAttrLength** specifies the length of the field to be extracted (\* means all)

### <span id="page-30-0"></span>**4.8.2 Allow SSL DN**

This section describes the necessary steps to enable the use of filtering of the incoming SSL DN.

 **UseAllowSSL DN** enables the feature to allow or to restrict the incoming SSL DN by using a regular expression pattern. The server-side security exit will look up the regular expression pattern from the 'AllowSSL DN' property keyword.

 **AllowSSL DN Filters** is a list of SSL DNs (with wildcards) that are allowed to connect to queue manager or particular channel.

## <span id="page-30-2"></span>**4.8.3 Reject SSL DN**

This section describes the necessary steps to explicitly reject an incoming SSL DN.

 **UseRejectSSL DN** enables the feature to reject an the incoming SSL DN by using a regular expression pattern. The server-side security exit will look up the regular expression pattern from the 'RejectSSL DN' property keyword.

**RejectSSL DN Filters** is a list of SSL DNs (with wildcards) that are explicitly rejected.

## <span id="page-31-0"></span>**4.8.4 Managing SSL DN Filtering**

This section describes the necessary steps to manage SSL DN filtering entries.

Click the **Add** button to add an entry to the list.

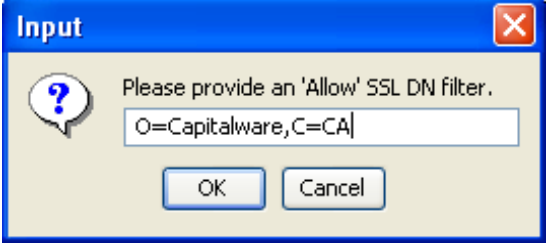

Input the SSL DN including wildcards and then click the **Ok** button.

Click the **Edit** button to update an entry in the list.

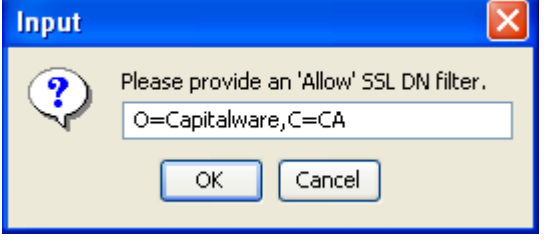

Update the SSL DN including wildcards and then click the **Ok** button.

Click the **Delete** button to delete an entry in the list.

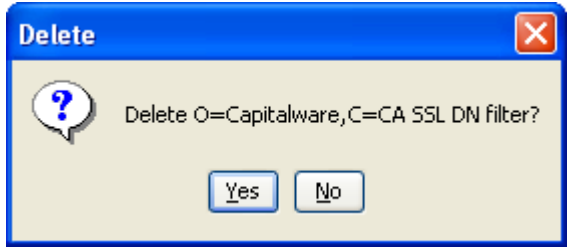

Click the **Yes** button to permanently remove the entry from the list.

## <span id="page-32-0"></span>**4.9 Max Client Channel Tab**

This section will describe various parameters on the Max Client Channel (MCC) tab of a MQSSX IniFile.

The following is a Max Client Channel Tab with default values:

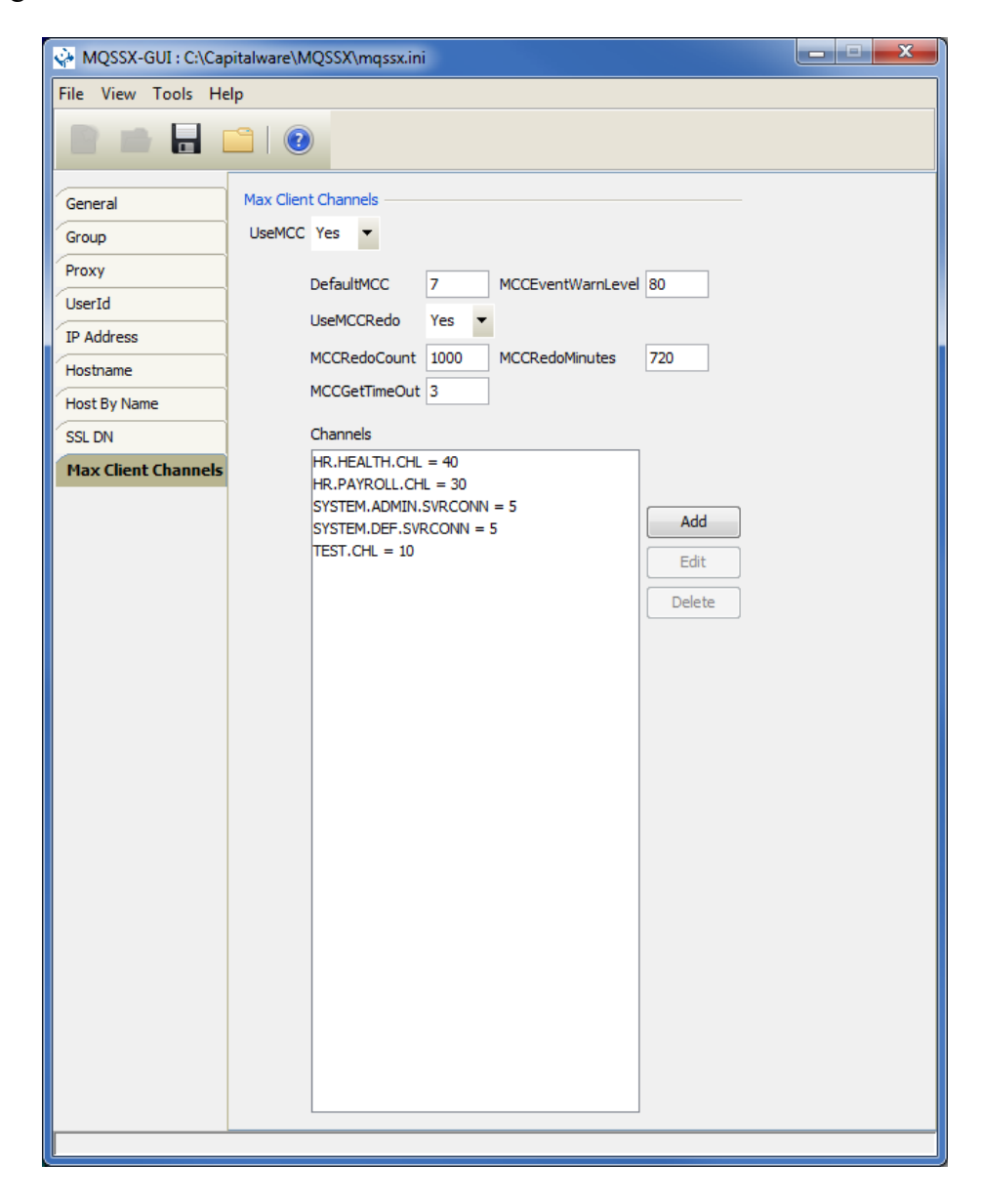

The following are the IniFile parameters on the Max Client Channel Tab:

## <span id="page-33-0"></span>**4.9.1 Set Maximum Number of Incoming Connections per Channel**

This section describes the necessary entries to set a maximum number of allowable connections per a given channel. This is controlled by the IniFile's property keyword 'UseMCC'. Setting 'UseMCC' to 'Y' (Yes) will cause the server-side security exit to look up channel's name as a property keyword in the IniFile.

For example, if 'UseMCC' is set to 'Y' and the incoming connection is on

'SYSTEM.ADMIN.SVRCONN', the server-side security exit will look up in the IniFile the keyword of 'SYSTEM.ADMIN.SVRCONN'. If the 'SYSTEM.ADMIN.SVRCONN' keyword is not found, then the server-side security exit will look up 'DefaultMCC' keyword in the IniFile.

**DefaultMCC** is the default maximum number of connections allowed for the channel.

**MCCEventWarnLevel** keyword provides a percent level of connected channels when a warning messages should be issued to the event queue. The default value for 'MCCEventWarnLevel' is 80 percent.

 **UseMCCRedo** keyword specifies whether or not the server-side security exit should issue the PCF command. The default value for 'UseMCCRedo' is 'N'.

**MCCRedoMinutes** keyword states that the server-side security exit should issue PCF command if more than 'x' minutes have passed since the last PCF command was issued. The default value for 'MCCRedoMinutes' is 720 minutes.

**MCCRedoCount** keyword states that the server-side security exit should issue PCF command if more than 'x' connection attempts passed since the last PCF command was issued. The default value for 'MCCRedoCount' is 5000.

**MCCGetTimeOut** keyword states that the server-side security exit should wait, after issues a PCF command, up to 'x' seconds for the response message from the command server. The default value for 'MCCGetTimeOut' is 3 seconds.

## <span id="page-34-0"></span>**4.9.2 Managing MCC entries**

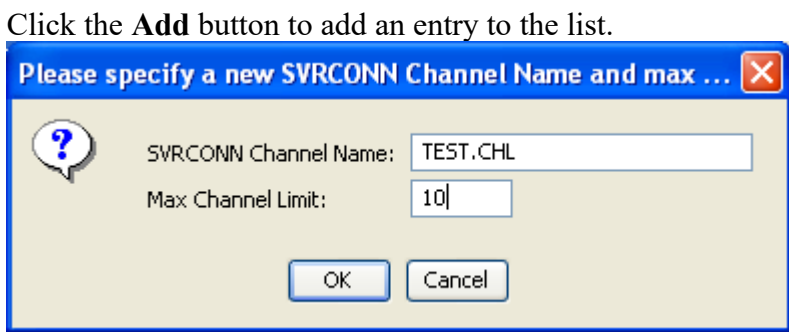

Input the channel name and the maximum number of connection to be allowed at any given time for this channel and then click the **Ok** button.

Click the **Edit** button to update an entry in the list.

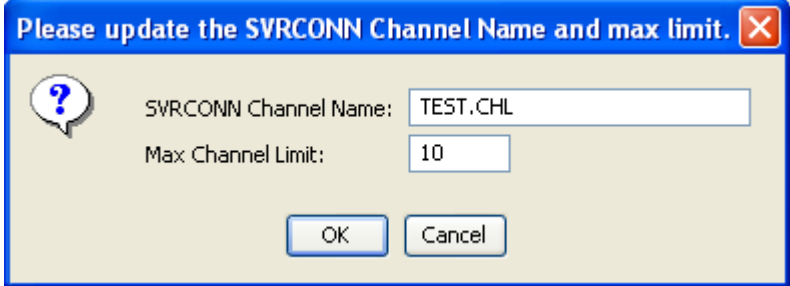

Update the channel name and / or the maximum number of connection to be allowed at any given time for this channel and then click the **Ok** button.

Click the **Delete** button to delete an entry in the list.

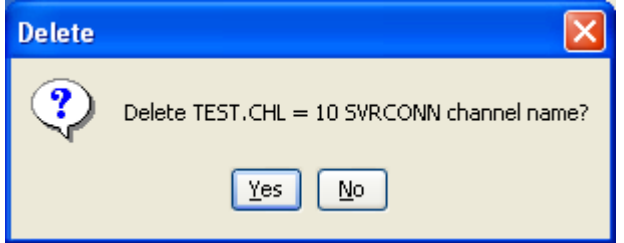

Click the **Yes** button to permanently remove the entry from the list.

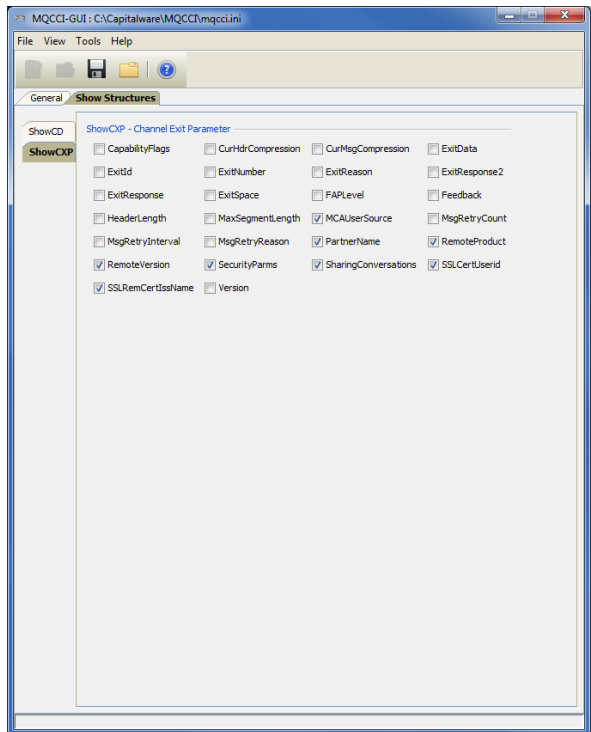

# <span id="page-36-1"></span>**5 Other Tools**

This chapter will describes how the other tools included with MQSSX-GUI.

# <span id="page-36-0"></span>**5.1 Hex Converter**

This section will describe how to invoke and use the Hex Converter tool. Hex Converter tool can convert a hexadecimal number to its corresponding string representation and vice versa. i.e. 0x'3132333041424344' to '1230ABCD'.

For the Other Tools, you can have unlimited number of them running (up to what your box can support). Also, while any of the Other Tools are running, the user can still use MQSSX-GUI.

From the main panel of MQSSX-GUI, select **Tools**, then **Hex Converter**.

This is the main panel of the Hex Converter.

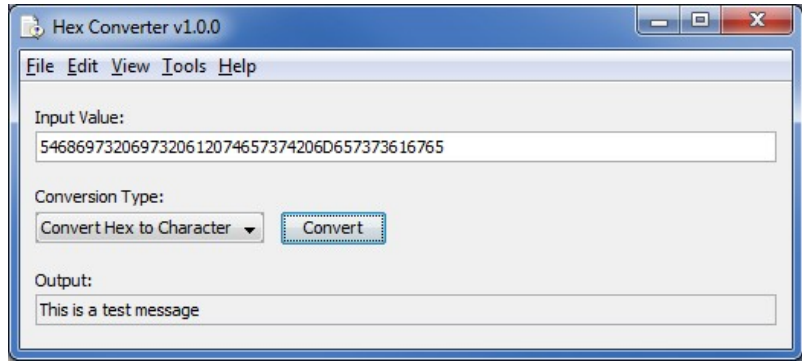

- The user first selects the Conversion type: "Hex to Character" or "Character to Hex"
- Input the value hex or character value into the "Input Value" field
- Click the Convert button to convert the data

## <span id="page-37-0"></span>**5.2 Hex Editor**

This section will describe how to invoke and use the Hex Editor tool. The Hex Editor is a simple multipurpose hex editor. The Hex Editor supports multi-file editing.

For the Other Tools, you can have unlimited number of them running (up to what your box can support). Also, while any of the Other Tools are running, the user can still use MQSSX-GUI.

From the main panel of MQSSX-GUI, select **Tools**, then **Hex Editor**.

This is the main panel of the Hex Editor and it has 3 open files.

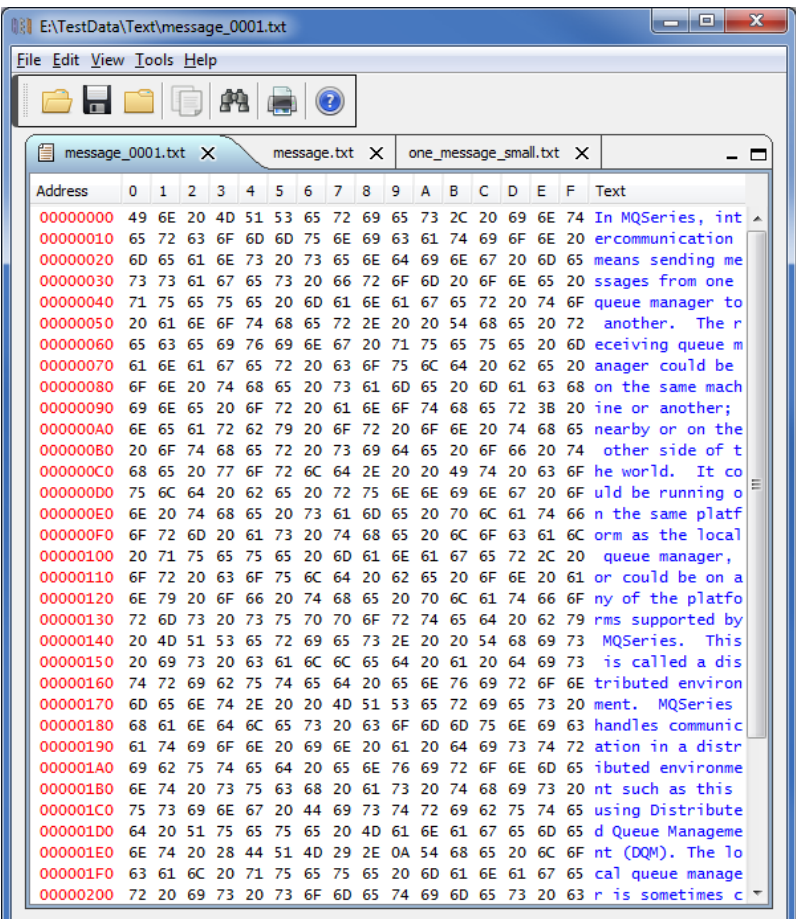

- Open / editing of multiple files
- Recent File List
- Copy, Find and Find Next
- Save, Save As and Print

# <span id="page-38-0"></span>**5.3 Tail File**

This section will describe how to invoke and use the Tail File tool. The Tail File is a simple multipurpose file monitoring viewer. The Tail File supports monitoring of multiple files at the same time.

For the Other Tools, you can have unlimited number of them running (up to what your box can support). Also, while any of the Other Tools are running, the user can still use MQSSX-GUI.

From the main panel of MQSSX-GUI, select **Tools**, then **Tail File**.

This is the main panel of the Tail File and it has 3 open files.

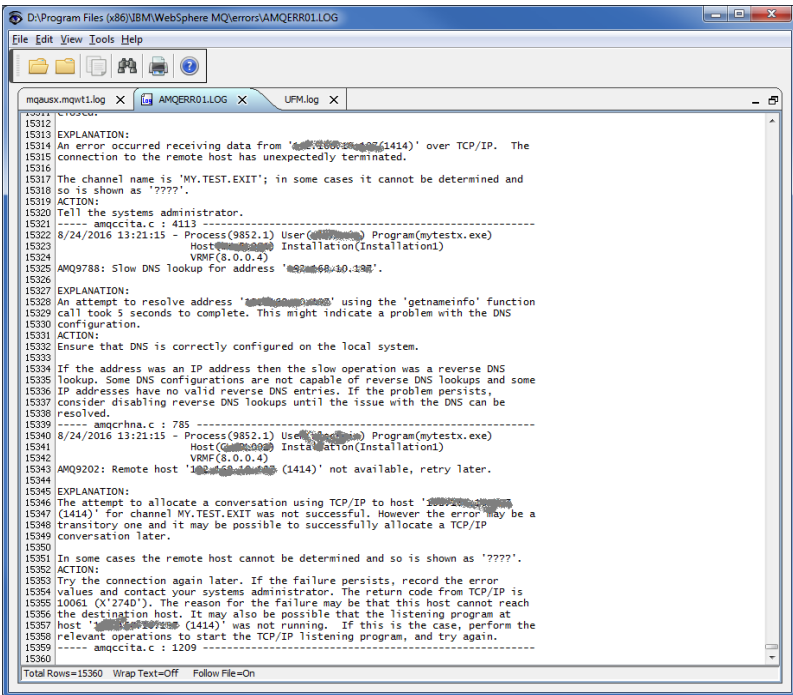

- Opening of multiple files
- Wrap Text and Recent File List
- Copy, Find, Find Next and Print

## <span id="page-39-0"></span>**5.4 Text Editor**

This section will describe how to invoke and use the Text Editor tool. The Text Editor is a simple multipurpose plain-text editor. The Text Editor supports multi-file editing.

For the Other Tools, you can have unlimited number of them running (up to what your box can support). Also, while any of the Other Tools are running, the user can still use MQSSX-GUI.

From the main panel of MQSSX-GUI, select **Tools**, then **Text Editor**.

This is the main panel of the Text Editor and it has 3 open files.

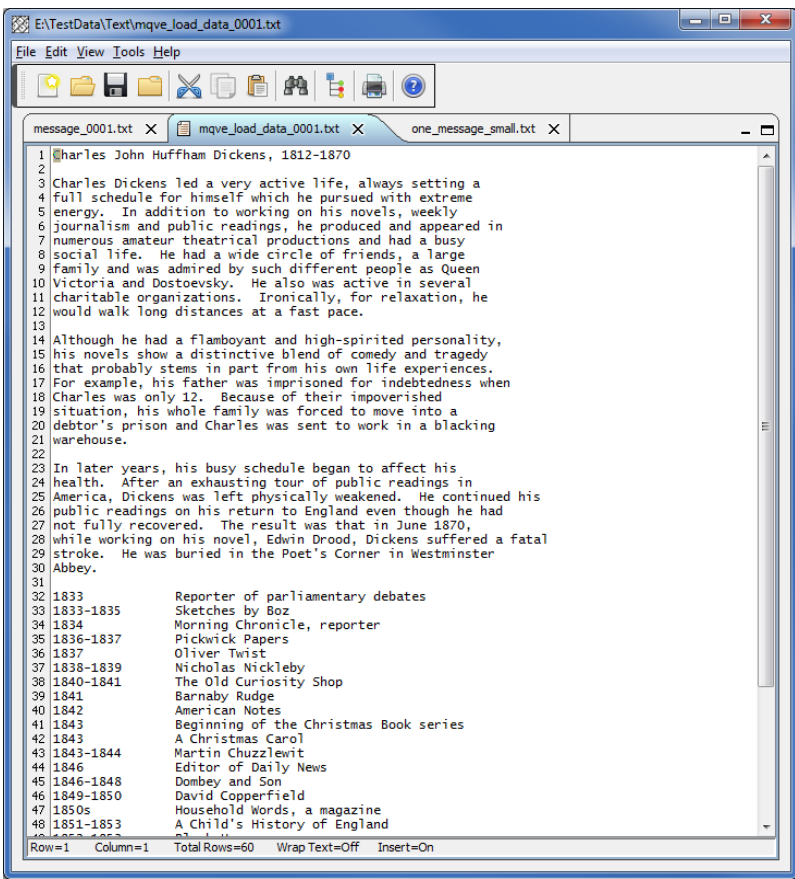

- Open / editing of multiple files
- Builtin XML Viewer, Wrap Text
- Recent File List
- Cut, Copy, Paste, Find and Find Next
- Save, Save As and Print

The following shows the Text Editor's builtin XML Viewer.

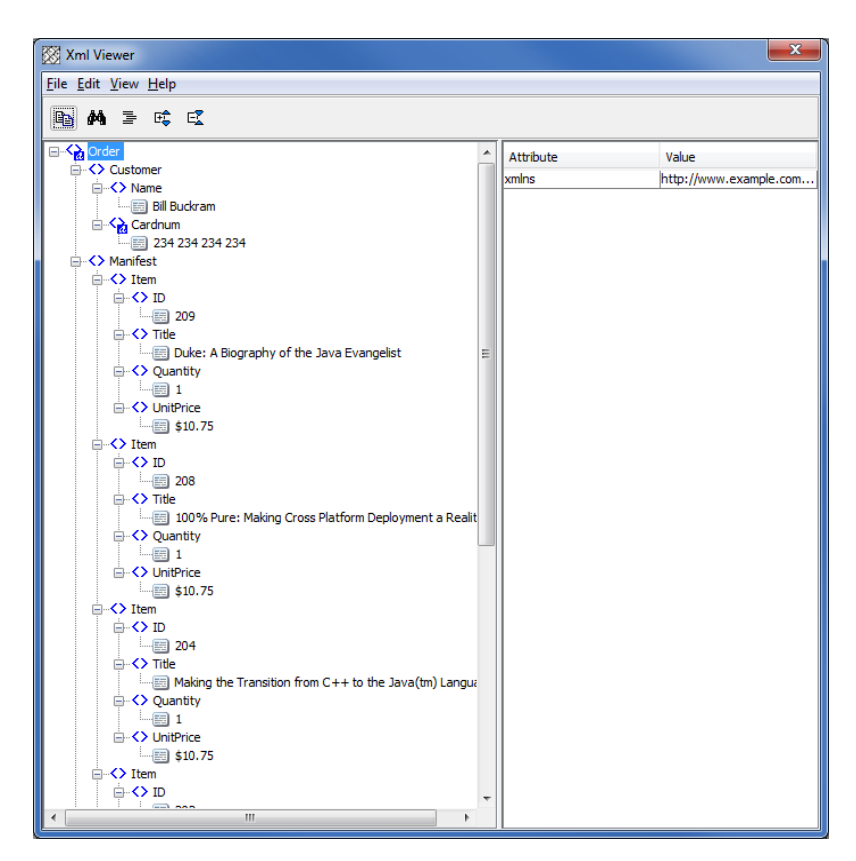

## <span id="page-41-0"></span>**5.5 Visual Difference**

This section will describe how to invoke and use the Visual Difference tool. The Visual Difference is a simple file to file comparison tool.

For the Other Tools, you can have unlimited number of them running (up to what your box can support). Also, while any of the Other Tools are running, the user can still use MQSSX-GUI.

From the main panel of MQSSX-GUI, select **Tools**, then **Visual Difference**.

This is the main panel of the Visual Difference. To initiate the file comparison process, click File and then click Compare File to File

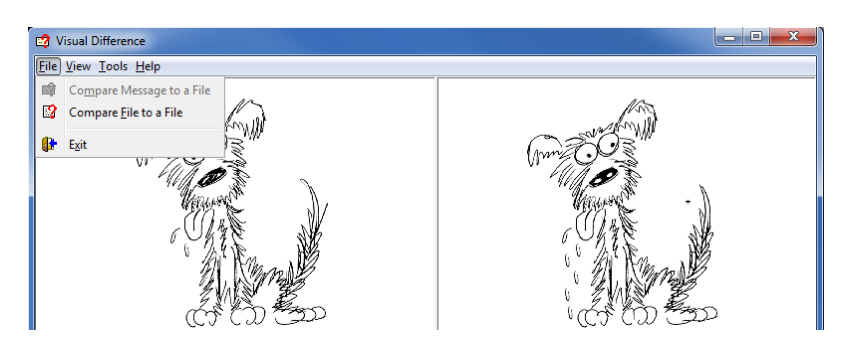

First the user needs to select the first file for the comparison.

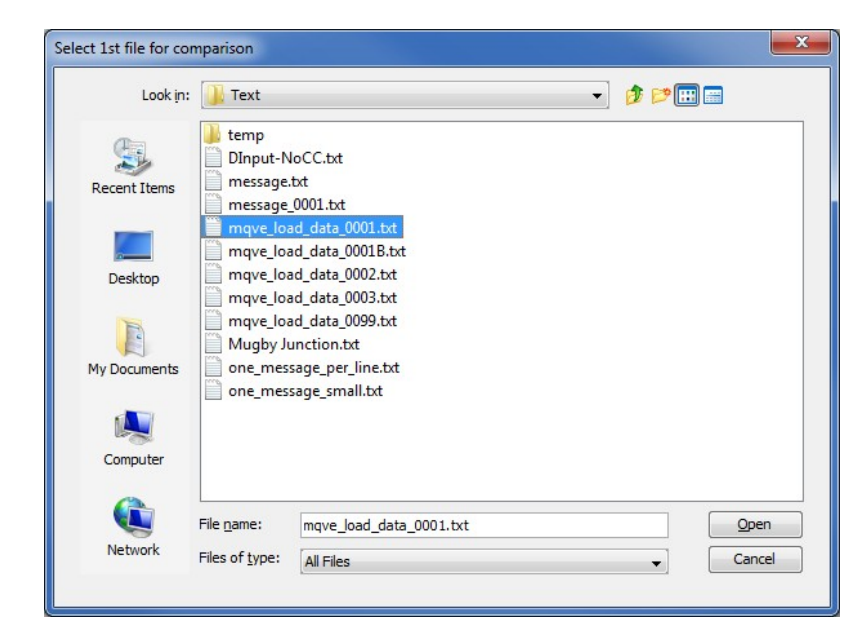

Next, the user needs to select the second file for the comparison.

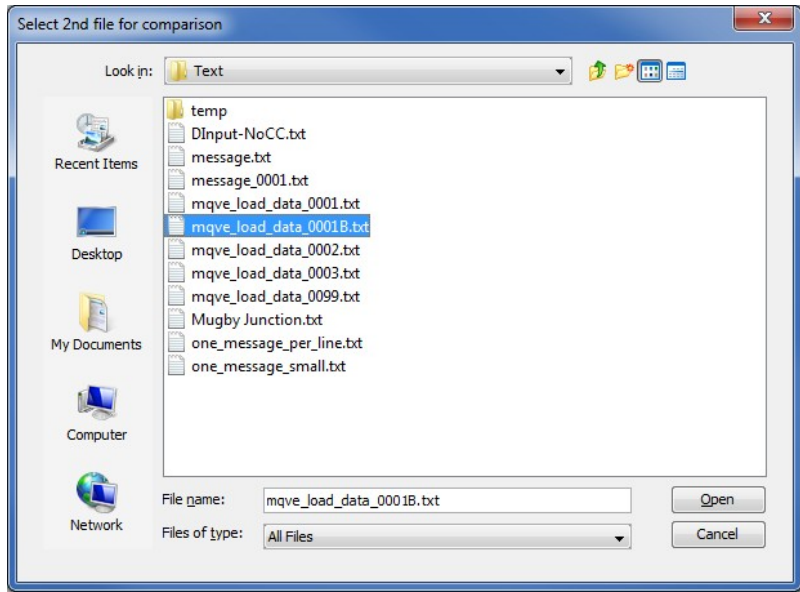

The following shows the difference between 2 files. Differences are highlighted: Green for inserts, Red for deletions and Blue for changes.

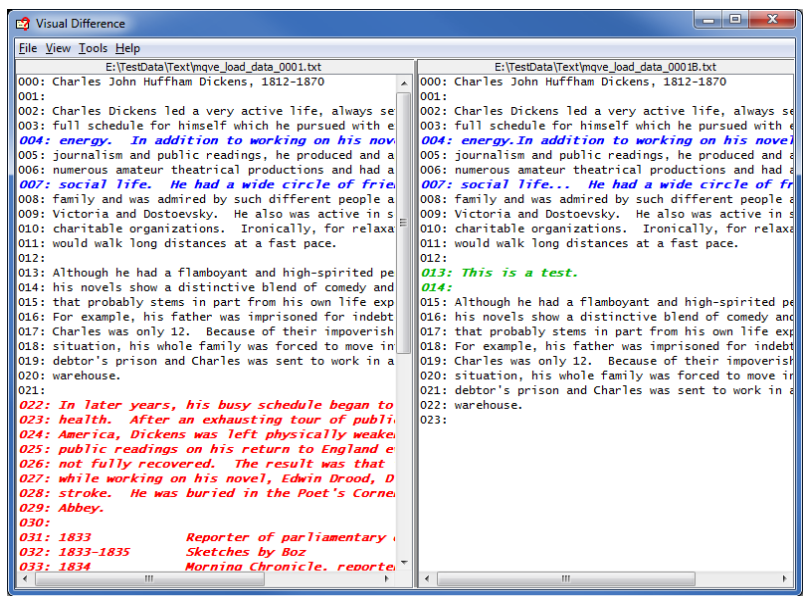

## <span id="page-43-0"></span>**5.6 XML Editor**

This section will describe how to invoke and use the XML Editor tool. The XML Editor is a simple multipurpose plain-text editor. The XML Editor supports multi-file editing.

For the Other Tools, you can have unlimited number of them running (up to what your box can support). Also, while any of the Other Tools are running, the user can still use MQSSX-GUI.

From the main panel of MQSSX-GUI, select **Tools**, then **XML Editor**.

This is the main panel of the XML Editor and it has 3 open files.

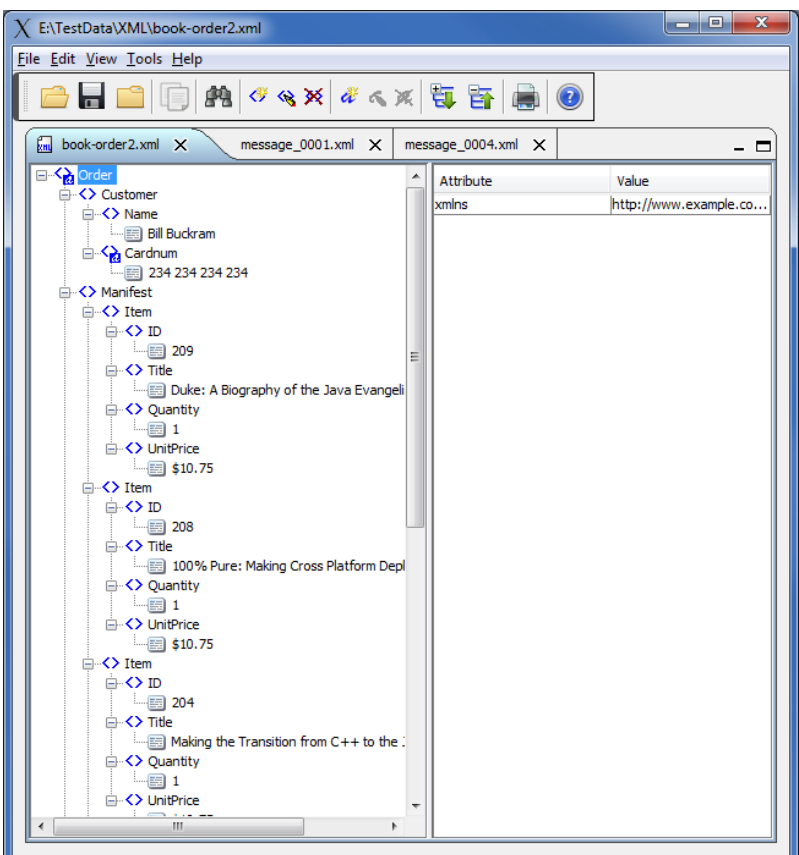

- Open / editing of multiple files
- Recent File List
- Copy, Find and Find Next
- Save, Save As and Print

# <span id="page-44-1"></span>**6 Miscellaneous**

This chapter will describes how the miscellaneous features of MQSSX-GUI.

# <span id="page-44-0"></span>**6.1 Language**

This section will describe how to switch MQSSX-GUI's Language Text to another Language Text. MQSSX-GUI has been designed to support Java's multi-language environment. Currently, MQSSX-GUI has language support (menu items, buttons and titles) for the following 55 languages:

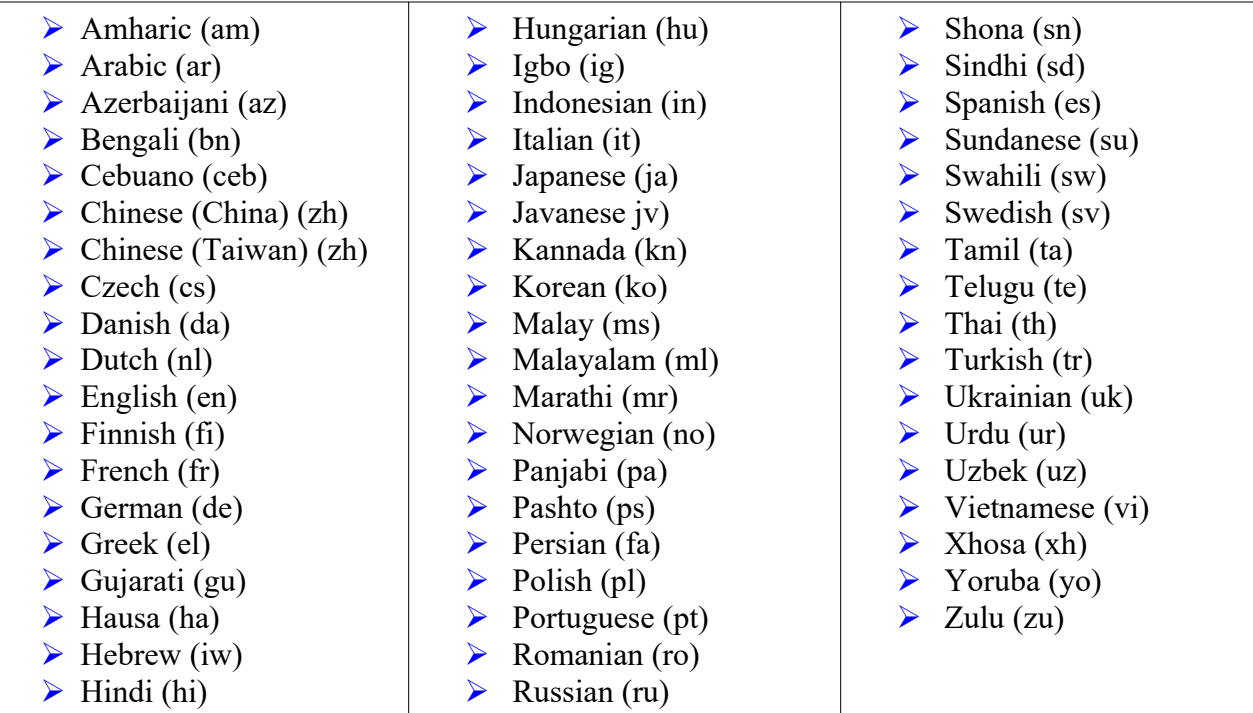

From the main panel of MQSSX-GUI, select **View**, then **Language**.

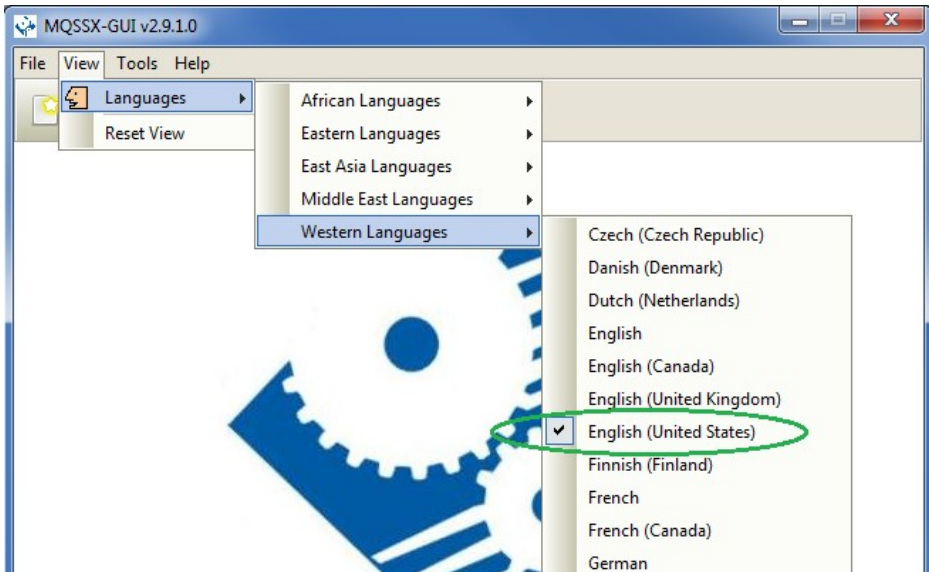

## <span id="page-45-2"></span>**6.2 Reset View**

This section will describe how to reset the view of MQSSX-GUI if the display is not correct.

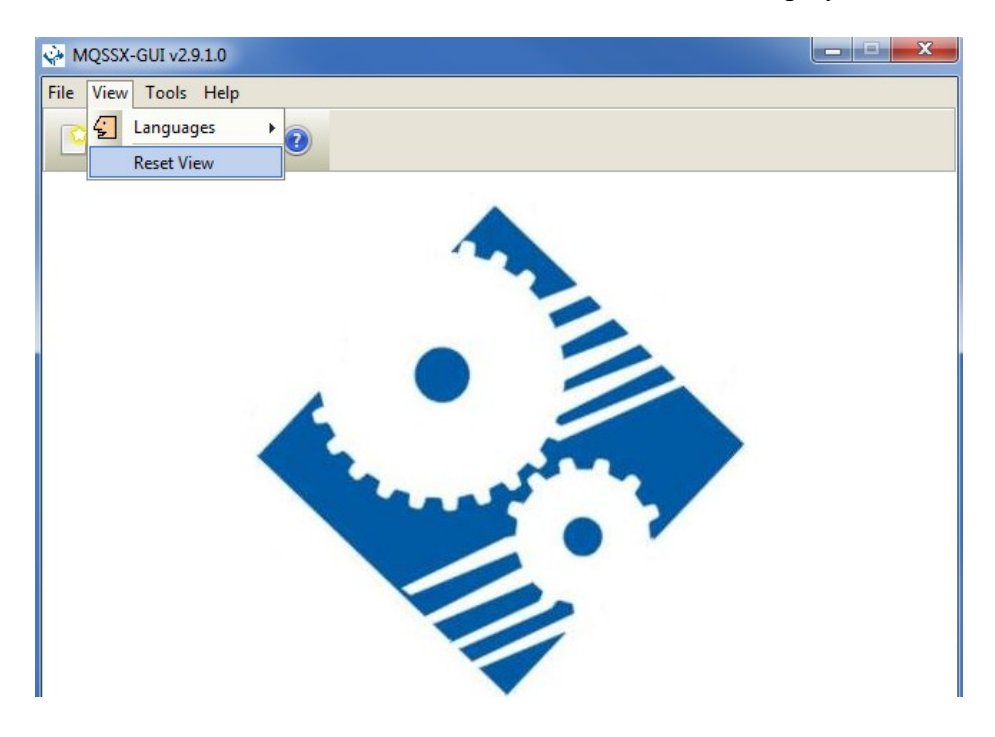

The user can also reset the view from the command line by passing in the *RG* parameter.

## <span id="page-45-1"></span>**6.2.1 Windows Command Line**

On Windows, issue the following command to reset the view of MQSSX-GUI:

#### **mqssxgui.exe RG**

#### <span id="page-45-0"></span>**6.2.2 Linux and macOS Command Line**

On Linux and macOS, issue the following command to reset the view of MQSSX-GUI:

**./mqssxgui.sh RG**

# <span id="page-46-0"></span>**7 Appendix A – Frequently Asked Questions (FAQ)**

Q. Can IniFiles be create on Windows for MQSSX on Unix? A. Yes. Once the IniFile has been saved, the user can copy or ftp (in ASCII mode) the file to the remote server.

# <span id="page-47-2"></span>**8 Appendix B – MQSSX-GUI Upgrade Procedures**

To upgrade an existing installation of MQSSX-GUI, please do the following in the appropriate section below.

## **8.1 Windows Upgrade**

- <span id="page-47-1"></span> $\triangleright$  Stop all instances of MQSSX-GUI
- Backup any MQSSX-GUI data files in the MQSSX-GUI install directory
- Go to the Windows **Control Panel** and select **Program and Features**
- Select MQSSX-GUI and then click the **Uninstall** button
- Run the install program called: **mqssxgui-setup-withjre.exe**
- $\triangleright$  The installer follows the standard Windows install procedures and provides default values for the user.
- $\triangleright$  When the install program has completed execution, there will be a newly created folder under **Start** -> **All Programs** called **MQSSX-GUI**.
- $\triangleright$  Restore the MQSSX-GUI data files if necessary
- To run MQSSX-GUI, select the MQSSX-GUI icon from within the MQSSX-GUI folder.

## **8.2 Linux or macOS Upgrade**

- <span id="page-47-0"></span> $\triangleright$  Stop all instances of MQSSX-GUI
- Backup any MQSSX-GUI data files in the MQSSX-GUI install directory
- $\triangleright$  Remove the installation i.e. rm -Rf Capitalware/MQSSX-GUI/
- $\triangleright$  Unzip the file, open a shell prompt and execute the following commands:

## **unzip mqssxgui.zip**

 $\triangleright$  When the unzip command has finished, there should be a directory tree as follows:

## **Capitalware/MQSSX-GUI**

 $\triangleright$  Change directory by typing the following:

## **cd Capitalware/MQSSX-GUI**

 $\triangleright$  Before running MOSSX-GUI for the first time, you need to add the execute attribute to the mqssxgui.sh shell scripts. Type the following:

#### **chmod +x mqssxgui.sh**

▶ To run MQSSX-GUI from the Capitalware/MQSSX-GUI directory, then type the following:

## **./mqssxgui.sh**

# <span id="page-48-0"></span>**9 Appendix B – Support**

The support for MQSSX-GUI can be found at the following location:

## **By email at:**

support@capitalware.com

## **By regular mail at:**

Capitalware Inc. Attn: MQSSX-GUI Support Unit 11, 1673 Richmond Street, PMB524 London, Ontario N6G2N3 Canada

# <span id="page-49-0"></span>**10 Appendix C – Summary of Changes**

- $\triangleright$  MQSSX-GUI v2.9.3
	- o Fixed an issue with 'AllowBlankUserId' on the UserId tab
	- $\circ$  Fixed an issue with the Move Up & Move Down buttons on the UserId tab
- $\triangleright$  MQSSX-GUI v2.9.2
	- o Added the 'Recent Files' menu option under the File menu option.
	- o Added images to buttons for more user-friendly display.
	- $\circ$  Added support for 55 languages for the menu options, buttons and titles (not IniFile keywords).
	- o Added the 'Reset View' menu option under the View menu option.
	- o Added 6 tools under the Tools menu option:
		- Compare File to a File
		- **Hex Converter**
		- $Hex$  Editor
		- **Tail File**
		- **Text Editor**
		- **NML** Editor

 $\triangleright$  MOSSX-GUI v2.9.0

- o Added support single or double quote on log message (new keyword: LogMessageQuote)
- $\triangleright$  MQSSX-GUI v2.7.0
	- o Added support log disconnect message (new keyword: LogDiscMessage)
	- o Added support single or double quotes for log message (new keyword: LogMessageQuote)
- $\triangleright$  MQSSX-GUI v2.6.0
	- o Ability to monitor for excessive client connections (ECC) and then generate an alert (new keywords: UseECC, ECCWarnCount & ECCInterval)
- $\triangleright$  MOSSX-GUI v2.5.2
	- o Added new CheckFinalUserID keyword. It will take the final UserID and reprocess it against UseAllowUserID, AllowUserID, UseRejectUserID, RejectUserID and Allowmqm keywords.
- $\triangleright$  MQSSX-GUI v2.5.1
	- o Added UseMCCRedo flag to control MCCRedoCount, MCCRedoMinutes and MCCGetTimeOut
	- o Added UserIDFormatting flag to force lowercase/uppercase/as\_is UserID formatting on all platforms
- $\triangleright$  MQSSX-GUI v2.5.0
- o Major layout of change
- o Added new keywords: SystemLogMessage, UseGroups, Groups, UseGroupFile, GroupFile, UseAllowHostByName, AllowHostByName, UseRejectHostByName and RejectHostByName
- $\triangleright$  MOSSX-GUI v2.2.5
	- o Updated the layout of tabs
	- o Added new keywords: UseAllowHostname, AllowHostname, UseRejectHostname and RejectHostname
- $\triangleright$  MQSSX-GUI v2.2
	- o Updated the layout of tabs
	- o Added new keywords: LicenseFile, UseSSLCertUserID, AllowSSLSSCert, UseSSLUserIDFromDN, SSLDNAttrName, SSLDNAttrStartPos, SSLDNAttrLength, UseAllowSSLDN, AllowSSLDN, UseRejectSSLDN and RejectSSLDN
- $\triangleright$  MQSSX-GUI v2.0
	- o Updated the layout of tabs
	- o Added new keywords: BackupLogFileCount, UseRejectIP, RejectIP, UseRejectUserID, RejectUserID and MCCGetTimeOut
- $\triangleright$  MQSSX-GUI v1.2.5
	- o Added new keywords: RotateLogDaily, WriteToEventQueue, EventQueueName and MCCEventWarnLevel
- $\triangleright$  MOSSX-GUI v1.2
	- o Updated default values for keywords.
- $\triangleright$  MOSSX-GUI v1.1
	- o Updated keyword display.
- $\triangleright$  MOSSX-GUI v1.0
	- o Initial release.

# <span id="page-51-0"></span>**11 Appendix D – License Agreement**

This is a legal agreement between you (either an individual or an entity) and Capitalware Inc. By opening the sealed software packages (if appropriate) and/or by using the SOFTWARE, you agree to be bound by the terms of this Agreement. If you do not agree to the terms of this Agreement, promptly return the disk package and accompanying items for a full refund. SOFTWARE LICENSE

1. GRANT OF LICENSE. This License Agreement (License) permits you to use one copy of the software product identified above, which may include user documentation provided in on-line or electronic form (SOFTWARE). The SOFTWARE is licensed as a single product, to an individual queue manager, or group of queue managers for an Enterprise License. This Agreement requires that each queue manager of the SOFTWARE be Licensed, either individually, or as part of a group. Each queue manager's use of this SOFTWARE must be covered either individually, or as part of an Enterprise License. The SOFTWARE is in use on a computer when it is loaded into the temporary memory (i.e. RAM) or installed into the permanent memory (e.g. hard disk) of that computer. This software may be installed on a network provided that appropriate restrictions are in place limiting the use to registered queue managers only. Each licensed queue manager will be provided with a perpetual license key and the licensee may continue to use the SOFTWARE, so long as the licensee is current on the Yearly Maintenance Fee. If the licensee stops paying the Yearly Maintenance Fee, then the SOFTWARE must be removed from all systems at the end of the current maintenance period.

2. COPYRIGHT. The SOFTWARE is owned by Capitalware Inc. and is protected by United States Of America and Canada copyright laws and international treaty provisions. You may not copy the printed materials accompanying the SOFTWARE (if any), nor print copies of any user documentation provided in on-line or electronic form. You must not redistribute the registration codes provided, either on paper, electronically, or as stored in the files mqssx.ini, mqssx\_licenses.ini or any other form.

3. OTHER RESTRICTIONS. The registration notification provided, showing your authorization code and this License is your proof of license to exercise the rights granted herein and must be retained by you. You may not rent or lease the SOFTWARE, but you may transfer your rights under this License on a permanent basis, provided you transfer this License, the SOFTWARE and all accompanying printed materials, retain no copies, and the recipient agrees to the terms of this License. You may not reverse engineer, decompile, or disassemble the SOFTWARE, except to the extent the foregoing restriction is expressly prohibited by applicable law.

## LIMITED WARRANTY

LIMITED WARRANTY. Capitalware Inc. warrants that the SOFTWARE will perform substantially in accordance with the accompanying printed material (if any) and on-line documentation for a period of 365 days from the date of receipt.

CUSTOMER REMEDIES. Capitalware Inc. entire liability and your exclusive remedy shall be, at Capitalware Inc. option, either (a) return of the price paid or (b) repair or replacement of the SOFTWARE that does not meet this Limited Warranty and that is returned to Capitalware Inc. with a copy of your receipt. This Limited Warranty is void if failure of the SOFTWARE has resulted from

accident, abuse, or misapplication. Any replacement SOFTWARE will be warranted for the remainder of the original warranty period or thirty (30) days, whichever is longer.

NO OTHER WARRANTIES. To the maximum extent permitted by applicable law, Capitalware Inc. disclaims all other warranties, either express or implied, including but not limited to implied warranties of merchantability and fitness for a particular purpose, with respect to the SOFTWARE and any accompanying written materials.

NO LIABILITY FOR CONSEQUENTIAL DAMAGES. To the maximum extent permitted by applicable law, in no event shall Capitalware Inc. be liable for any damages whatsoever (including, without limitation, damages for loss of business profits, business interruption, loss of business information, or other pecuniary loss) arising out of the use or inability to use the SOFTWARE, even if Capitalware Inc. has been advised of the possibility of such damages.

# <span id="page-53-0"></span>**12 Appendix E – Notices**

## **Trademarks:**

AIX, IBM, MQSeries, OS/2 Warp, OS/400, IBM i, MVS, OS/390, WebSphere, IBM MQ and z/OS are trademarks of International Business Machines Corporation.

HP-UX is a trademark of Hewlett-Packard Company.

Intel is a registered trademark of Intel Corporation.

Java, J2SE, J2EE, Sun and Solaris are trademarks of Sun Microsystems Inc.

Linux is a trademark of Linus Torvalds.

Mac OS X is a trademark of Apple Computer Inc.

Microsoft, Windows, Windows NT, and the Windows logo are trademarks of Microsoft Corporation.

UNIX is a registered trademark of the Open Group.

WebLogic is a trademark of BEA Systems Inc.